# **COURS BLENDER 3D :**

Aide mémoire – support de cours

#### **Mars 2010** Matthieu Dupont de Dinechin *Viralata*

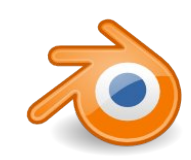

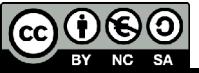

#### **introduction**

Blender est une suite de 3D complète: modélisation texturage animation rendu montage temps réel

Blender est un logiciel libre

Blender est multiplateforme:

Linux Mac osX **Windows** 

...

Blender est un outil complet et donc complexe. Il n'est pas conçu pour être utilisable le plus facilement et le plus rapidement possible, mais il est fait pour être le plus efficace possible une fois maîtrisé.

# **objectif**

Percevoir les potentialités des outils 3D

Comprendre le fonctionnement de Blender et avoir un aperçu de ses possibilités

Savoir utiliser quelques outils de modélisation

Connaître les bases des matériaux

Connaître les bases de l'éclairage et du rendu

Faire des petites animations

Avoir envie d'aller plus loin....

*Ce support de cours est un aide mémoire que je laisse aux personnes à qui je donne une formation sur Blender. Il n'a pas la prétention d'être ni un cours, ni un tutoriel. Il n'aborde évidemment pas toutes les fonctions de Blender, mais celles que nous voyons sur un cours de 4 journées. Certains réglages que l'on peut voir sur des captures d'écran ne sont donc pas abordés.*

*L'ordre des diapositives n'est pas forcément adapté à toutes les situations de cours et correspond ici à un cours divisé en deux formations de deux jours avec une longue période entre les deux.*

*Blender 2.50 étant encore en développement, le contenu de ce document peut être amené à être dépassé rapidement.*

*En espérant que cela puisse servir,...*

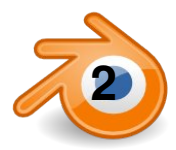

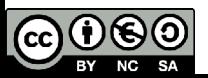

#### **Plan indicatif**

#### JOUR 1 :

Introduction à la 3D Présentation de Blender Prise en main de l'interface Les fenêtres et leur manipulation Se déplacer dans la vue 3D Les types de vue 3D Le curseur 3D La sélection *Première scène* : Ajout d'objets et réglages d'objets Modifications d'objets Le point de pivot Ajout de lampe La camera Ajout de matériaux aux objets Premier rendu et son enregistrement

Edition d'objet : Le mode édition Coordonnées locales et globales Les composantes d'un maillage Modifier les points/segments/faces l'extrusion Le boucles/loops et leur division Création/suppression de faces La subdvision de surface

*Un premier personnage*

#### JOUR 2 :

Les courbes Courbes simples Courbes extrudées Courbes le long d'une courbe L'outil texte Texte sur courbe Les matériaux Les réglages de base (couleur, spéculaire, dureté) La transparence Assigner plusieurs objets à un matériau Assigner plusieurs matériaux à un objet

Les textures Les différents types de texture Les influences des texture Le placement des textures Le dépliage UV

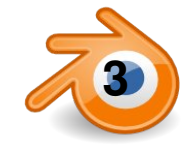

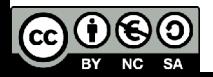

### **Plan indicatif suite**

#### JOUR 3 :

Révision des notions déjà vues

Placement d'images en fond d'écran Modélisation (rappels et nouveaux outils) Spin

Orientations de transformations (axes persos) Accrochage (snapping) ?

Les modificateurs/modifiers

L'éclairage Les différents types de lampe

#### JOUR 4 :

Optimiser son éclairage Quelques éclairages types Le monde Le rendu

Animation : Les clefs d'animation Les courbes d'animation

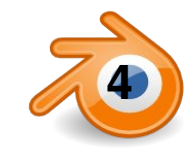

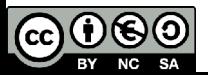

#### **prise en main de l'interface**

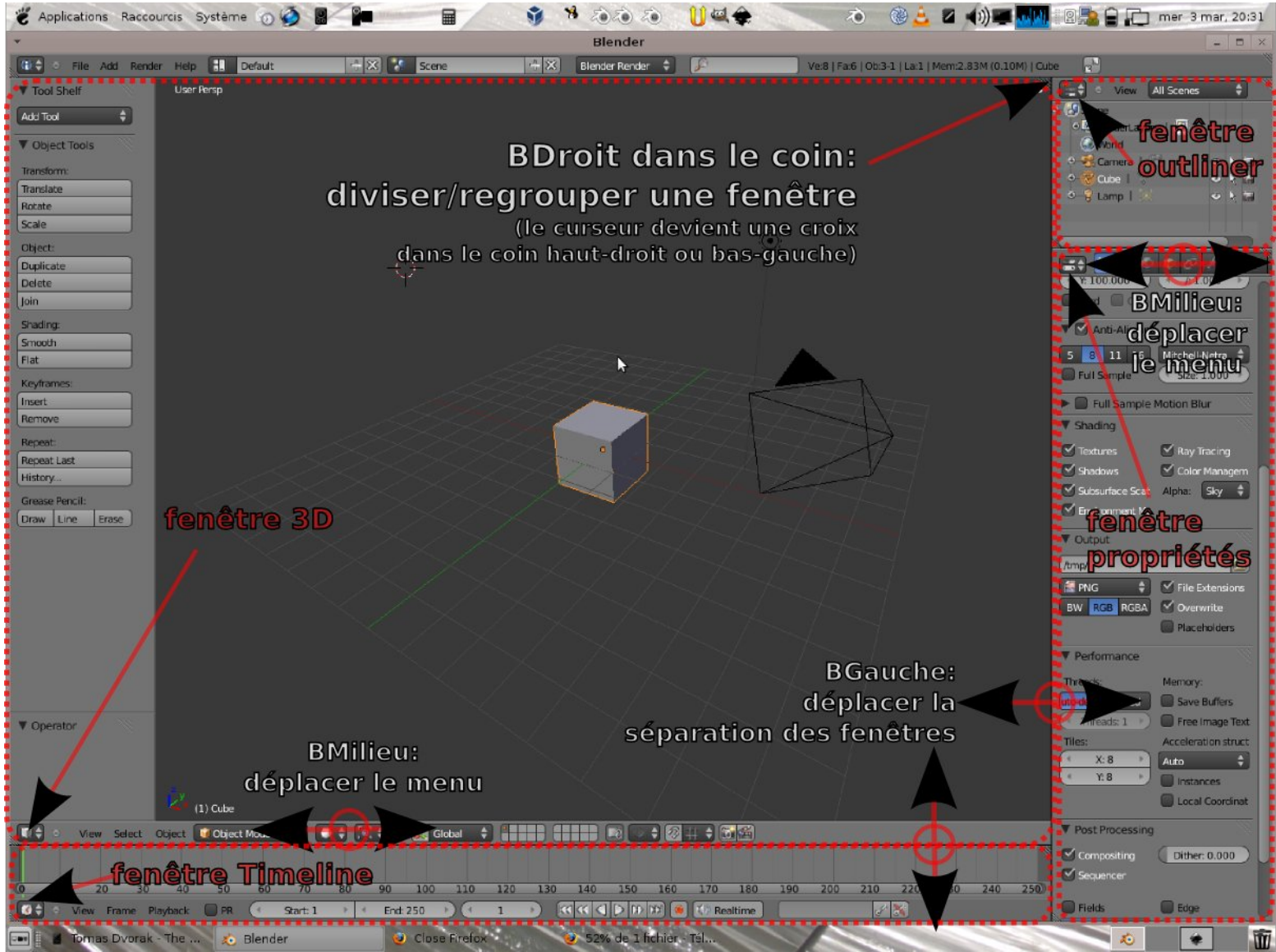

Ctrl+N: revenir à l'interface par défaut **(et tout effacer)** Ctrl+U: enregistrer comme interface par défaut

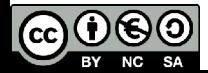

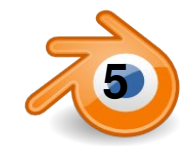

### **navigation dans la fenêtre 3D**

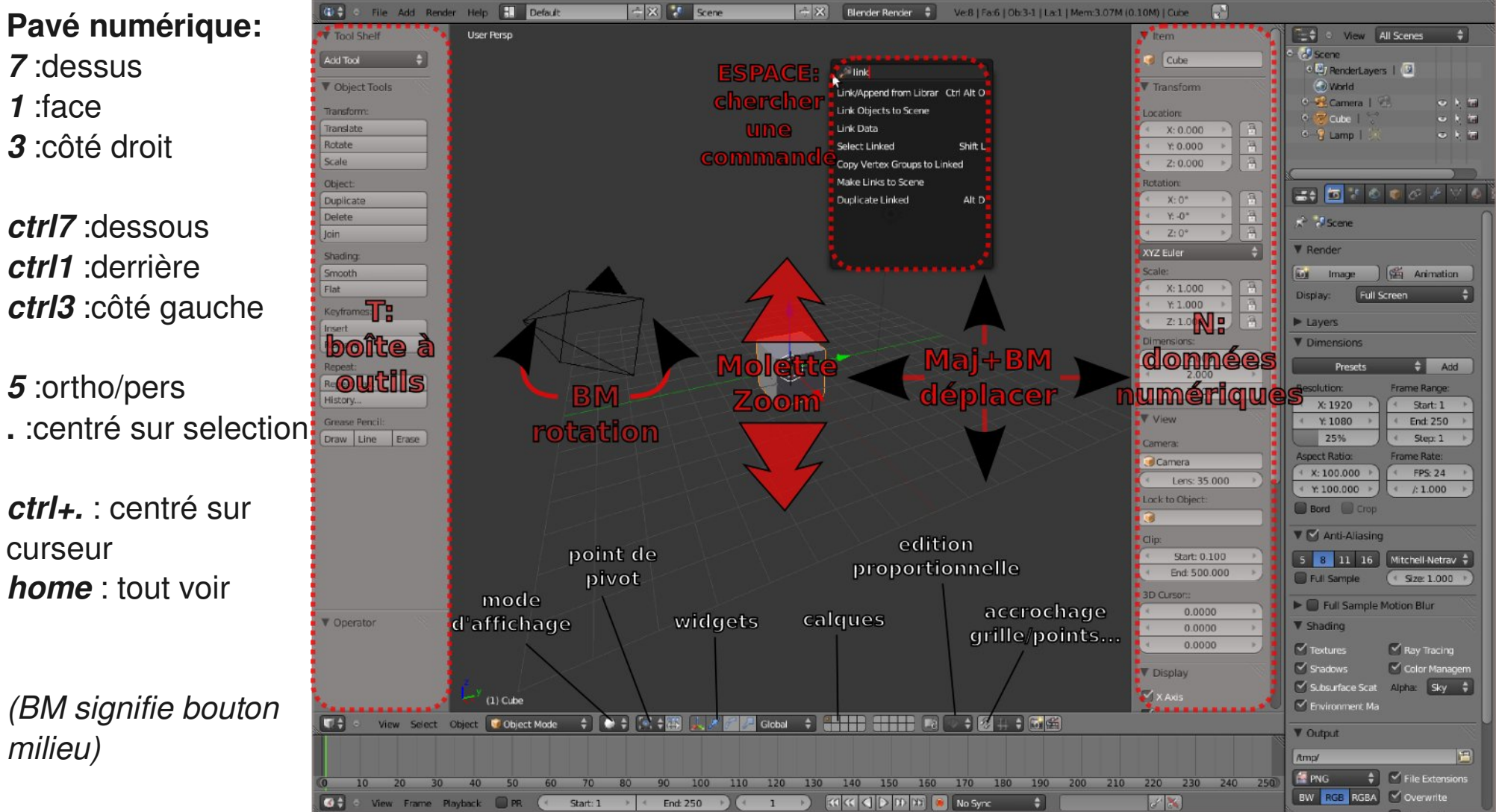

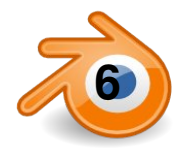

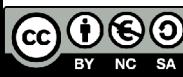

### **Navigation dans la vue 3D : vue quad**

*Ctrl+Alt+q : passe la fenêtre 3D en vue « quad » : dessus+côté+face+camera ou perspective.* Cette fenêtre qui regroupe 4 vues n'a qu'un header, un tool shelf et un panneau N ,un réglage d'affichage pour les 4.

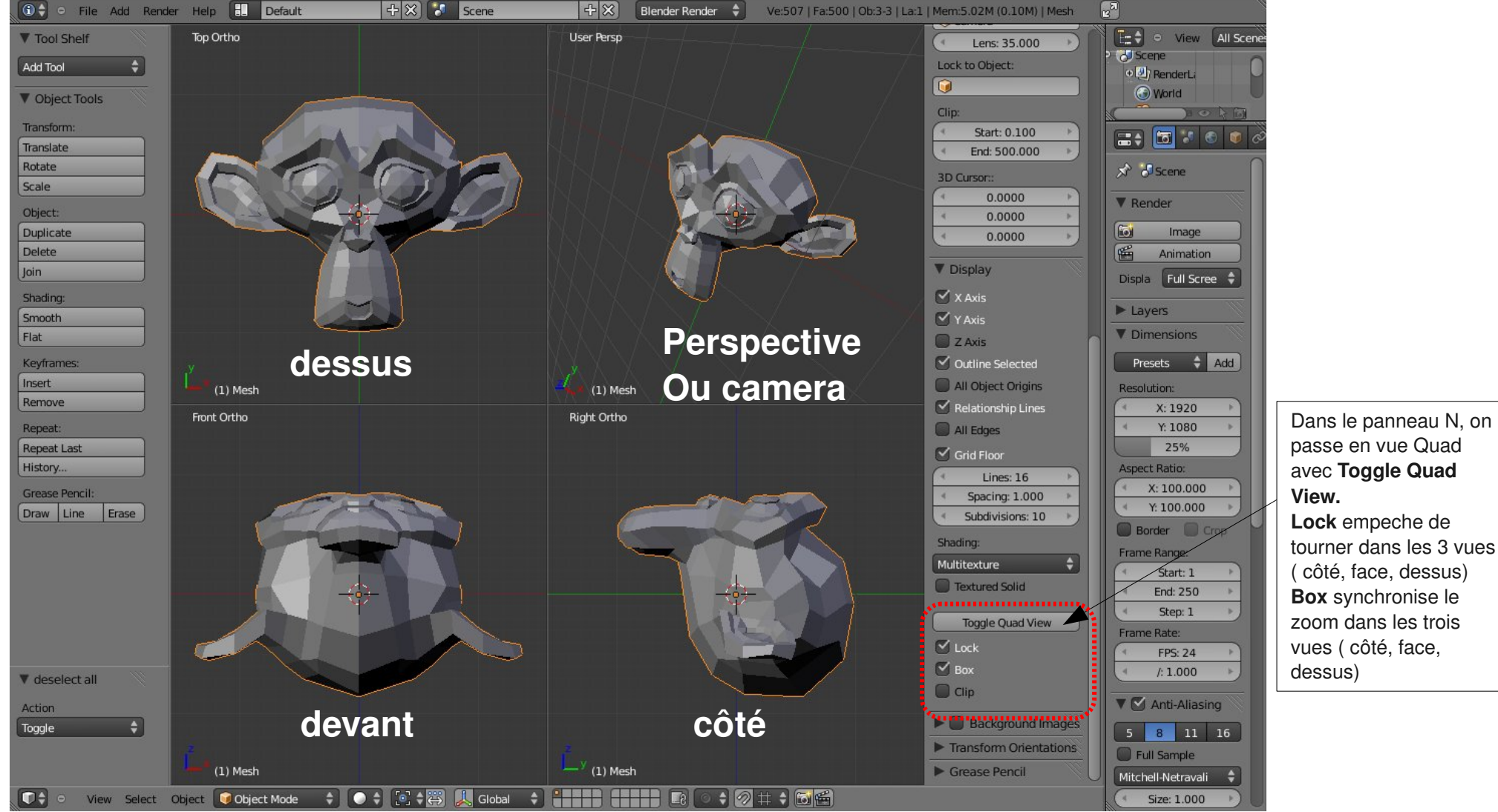

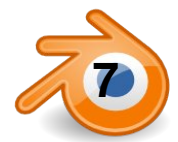

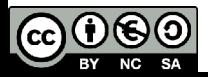

### **les différents panneaux/fenêtres**

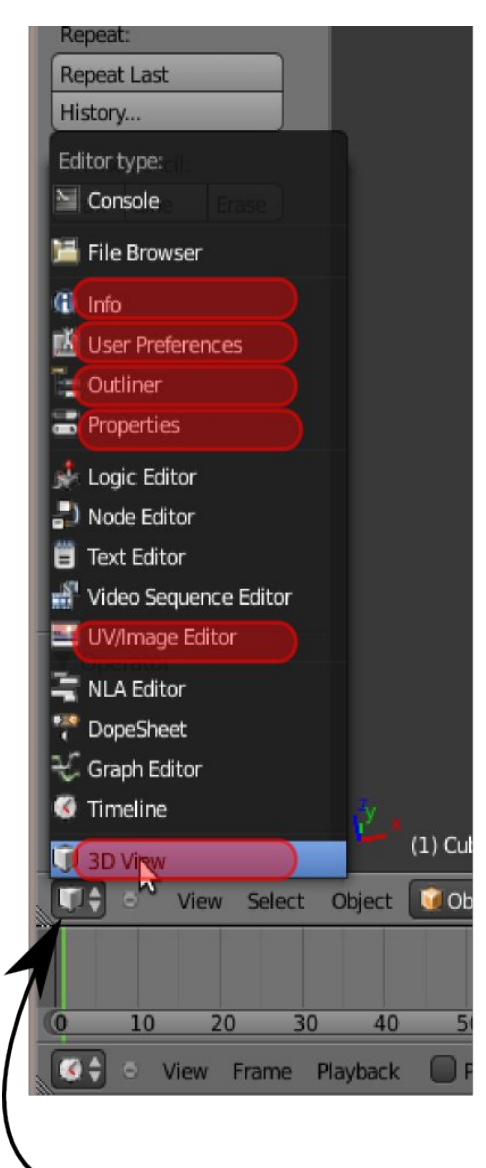

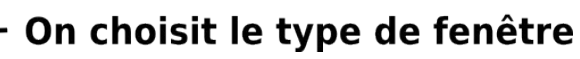

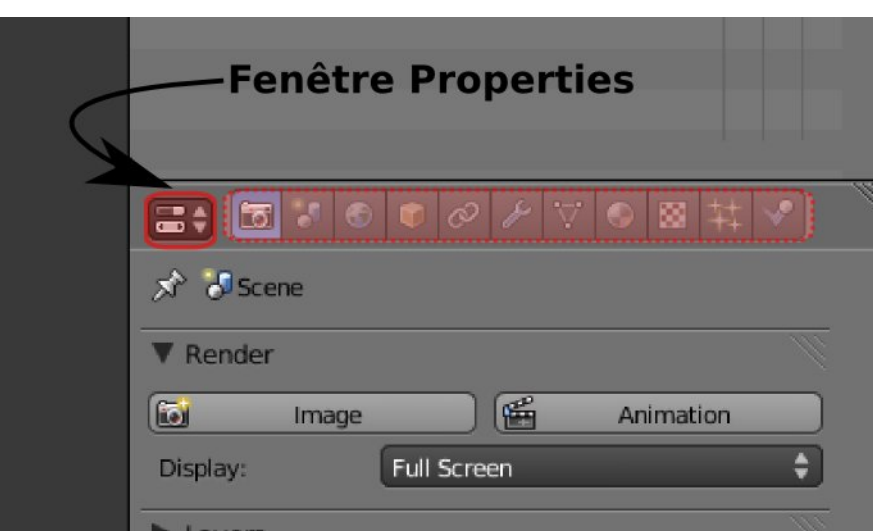

#### **Les différents panneaux de properties:**

*De gauche à droite, en gras ceux vus en cours:* **Rendu / Render** Scene **World Object Constraint Modifier Object Data** (l'icône change en fonction du type) **Matériaux/Material Texture Particles** Physics

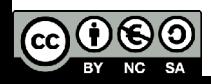

### **Préférences utilisateur**

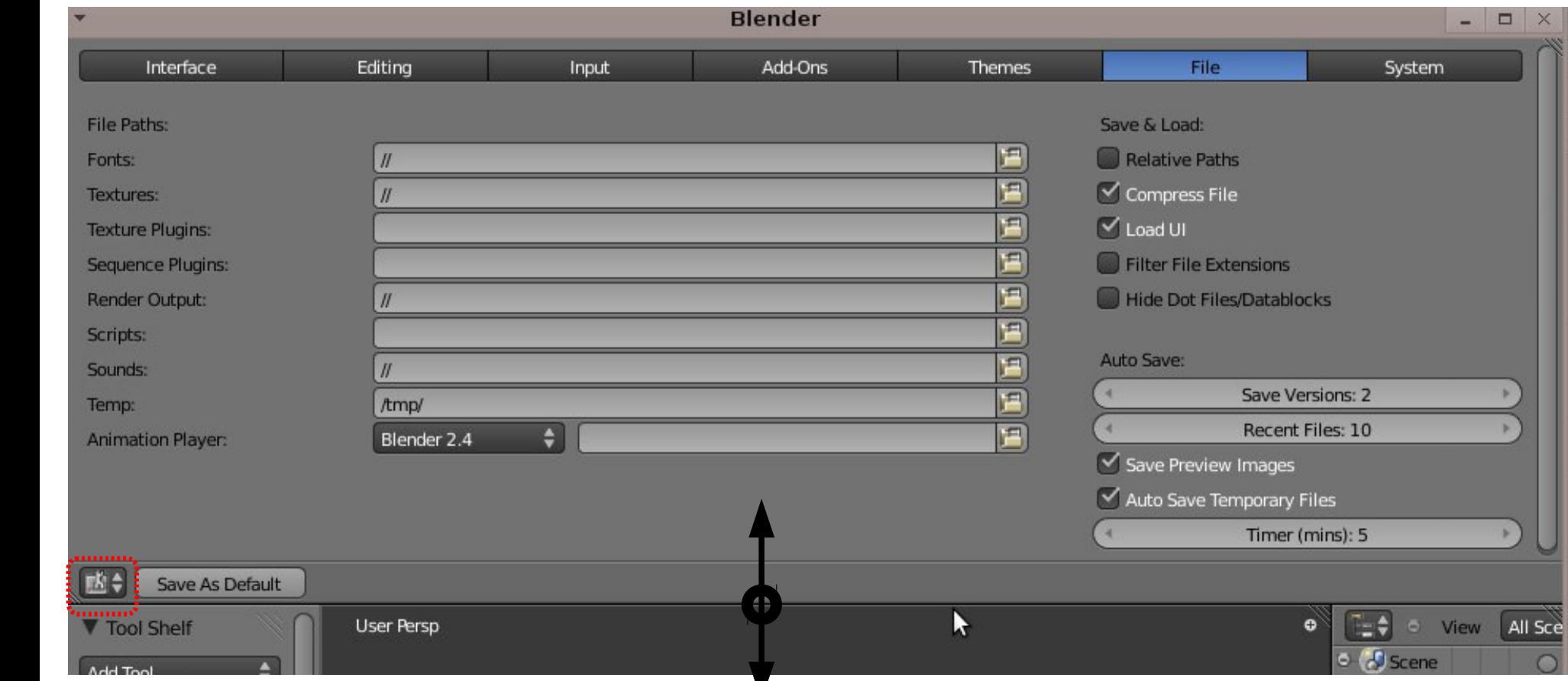

Dans la fenêtre User Preferences, on peut définir les réglages utilisateurs:

chemins pour les fontes et textures, les sauvegardes temporaires...

Nombre de sauvegardes temporaires...

**Ctrl+Alt+U** ou menu **File/User Preferences**: ouvre les préférences dans une nouvelle fenêtre.

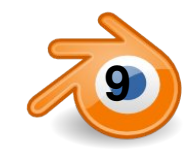

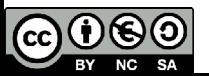

### **modélisation : utilisation des calques**

Il y a 20 calques dans Blender. On les active avec ces boutons (maj pour en activer plusieurs):

On peut aussi utiliser les chiffres au dessus du clavier *(pas le pavé numérique).* Avec Alt, on active les calques 11 à 20.

Pour changer un objet de calque: menu **Object/Move to Layer** ou **M**

Tout ce que l'on fait ne s'applique qu'aux calques actifs.

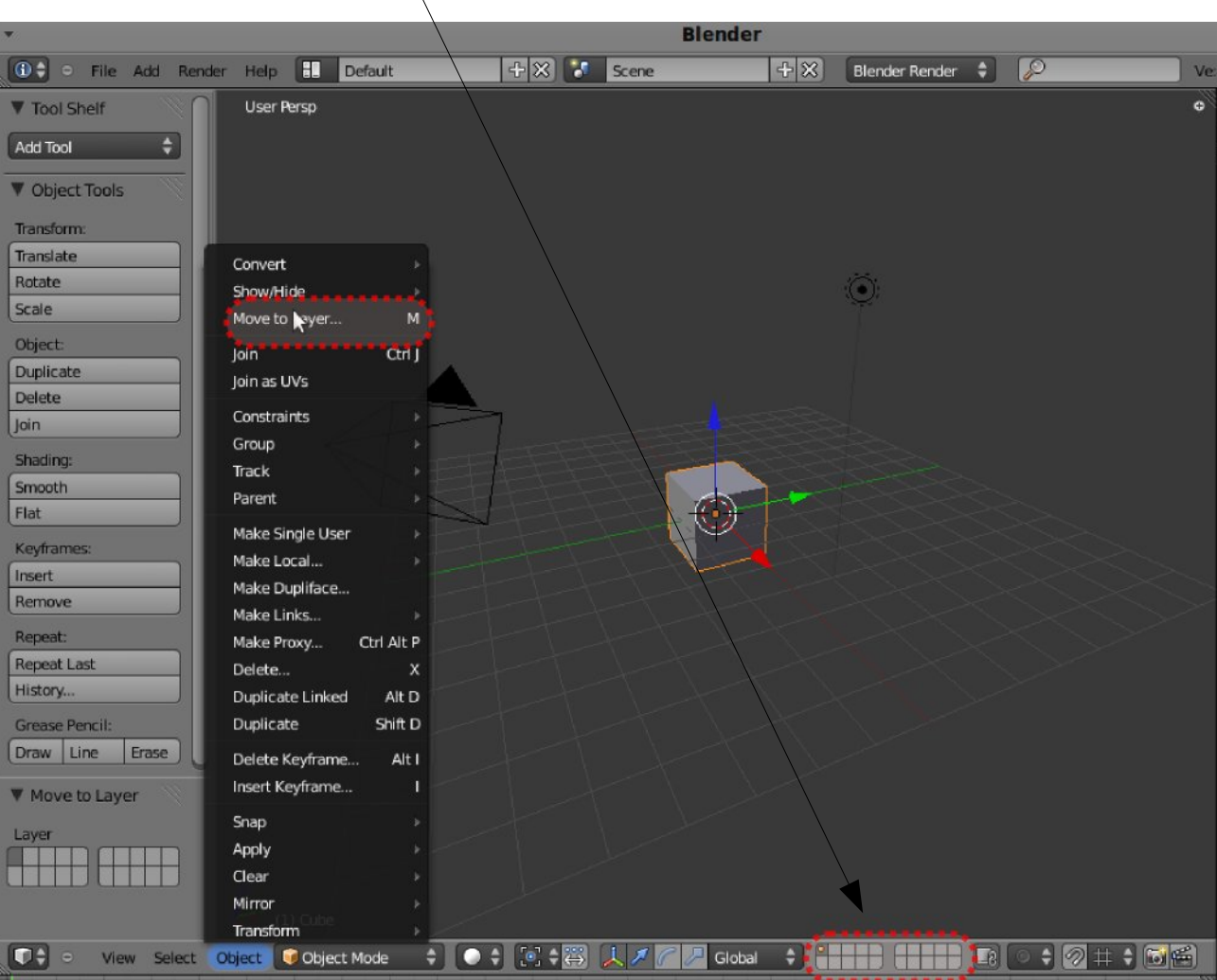

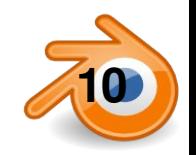

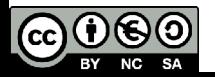

#### **manipulations : mode objet**

**maj+a – add – mesh** - : ajouter différents types de primitives

**/ du pavé numérique**: passer de vue globale à vue locale (pour ne plus voir que les objets sélectionnés)

**H**: masquer un objet, **Alt+H** : montrer les objets masqués

**BoutDroit**: sélectionner **Maj+BoutDroit**: ajouter à la sél

- **A** : tout sélectionner/tout déselectionner
- **B** : boîte de sélection  **C** : cercle de sélection (on en sort avec **Echap**)

**X** ou **Suppr** : effacer

**T**: ouvre/ferme la boîte à outils (ToolShelf) qui contient une bonne partie des outils nécessaires:

Transformations:

**G**: déplacer (*Grab*) **R**: rotation **S**: redimensionner (*Scale*) Si **BoutMilieu** (ou **X, Y, Z** ), contrainte sur un axe Possibilité de rentrer une valeur numérique **Ctrl** : magnétisme sur la grille ou aux objets

**N**: ouvre/ferme la fenêtre **Informations Numériques** de la fenêtre 3D:

On peut y rentrer des valeurs numériques dans chacun des axes X Y Z pour: position/rotation/scale/dimension globale On peut aussi y régler l'image de fond...

**CTRL+D**: dupliquer **ALT+D**: duplication liée (clone)

**11** Matthieu Dupont de Dinechin - viralata

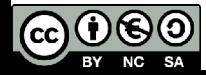

widgets, transformations à la souris:

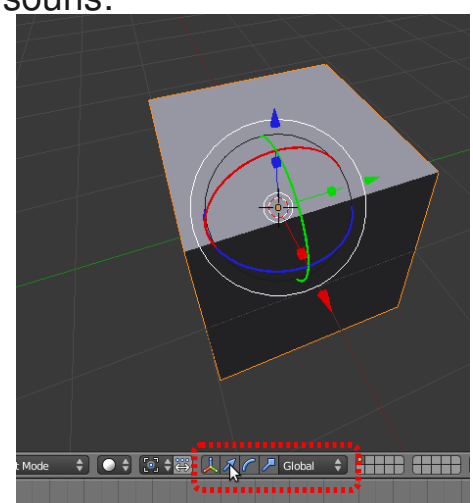

Rotation et Scale se font par rapport à un pivot :

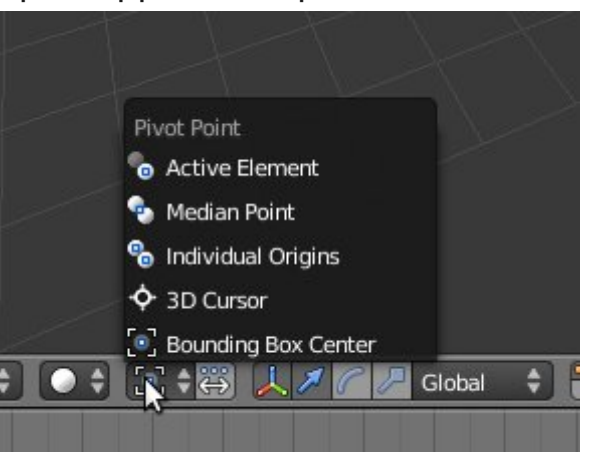

# **Modélisation polygonale : mode edit**

On rentre/sort du mode Edit avec **Tab MAJ+A – add – mesh**  : ajouter différents types de primitives **/** : passer de vue globale à vue locale

**ctrl+Tab**: choisit le mode de sélection (point/segment/face) ou: L'icône à droite permet de cacher/montrer les points cachés

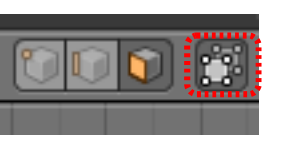

#### **BoutDroit**: sélectionner **Maj+BoutDroit**: ajouter à la sél

- **A** : tout sélectionner/tout déselectionner
- **B** : boîte de sélection **C**: brosse de sélection
- **X** ou supr : effacer

#### Transformations:

widgets, comme en mode objet **G**: déplacer (*Grab*) **R**: rotation **S**: redimensionner (*Scale*) Si **BM** (ou **X, Y, Z / XX, YY, ZZ**), contrainte sur un axe Possibilité de rentrer une valeur numérique **Ctrl** : magnétisme (snap) sur la grille/aux points Cela dépend de ce qui est sélectionné dans le menu:

**E** : extruder (point, segment ou face), si plusieurs face, **MAJ+E** extrude chaque face dans sa propre direction

- **F** : créer segment/face à partir d'une selection de points
- **W** : menu spécial: subdivision, fusion, enlever les doubles,

cacher, flip normals

**ctrl+R**: découpage de loops (boucles)

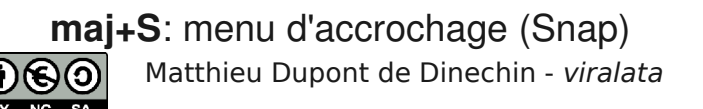

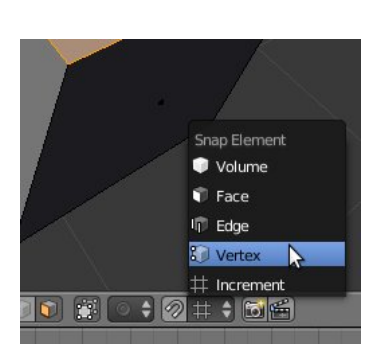

#### points: vertex/vertices

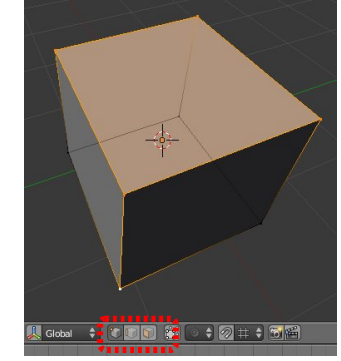

#### segments: edge

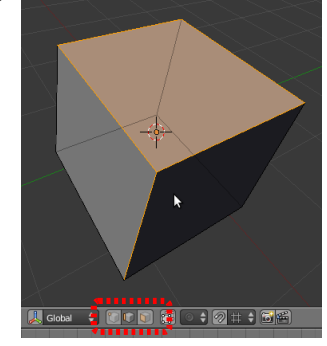

#### face

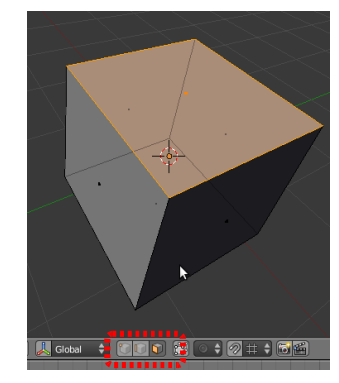

# **modélisation: le subsurf**

Le subsurf permet d'obtenir des formes organiques à partir de maillages simples (mesh).

C'est un modificateur que l'on assigne à l'objet en cliquant sur **Add Modifier** dans la fenêtre de properties **modifier:**

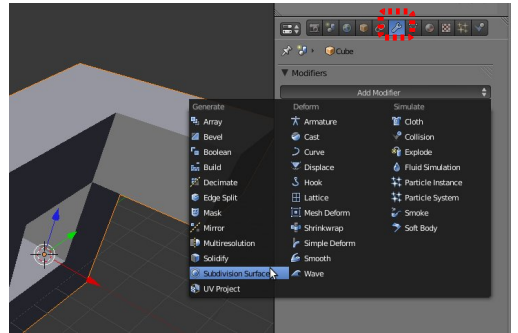

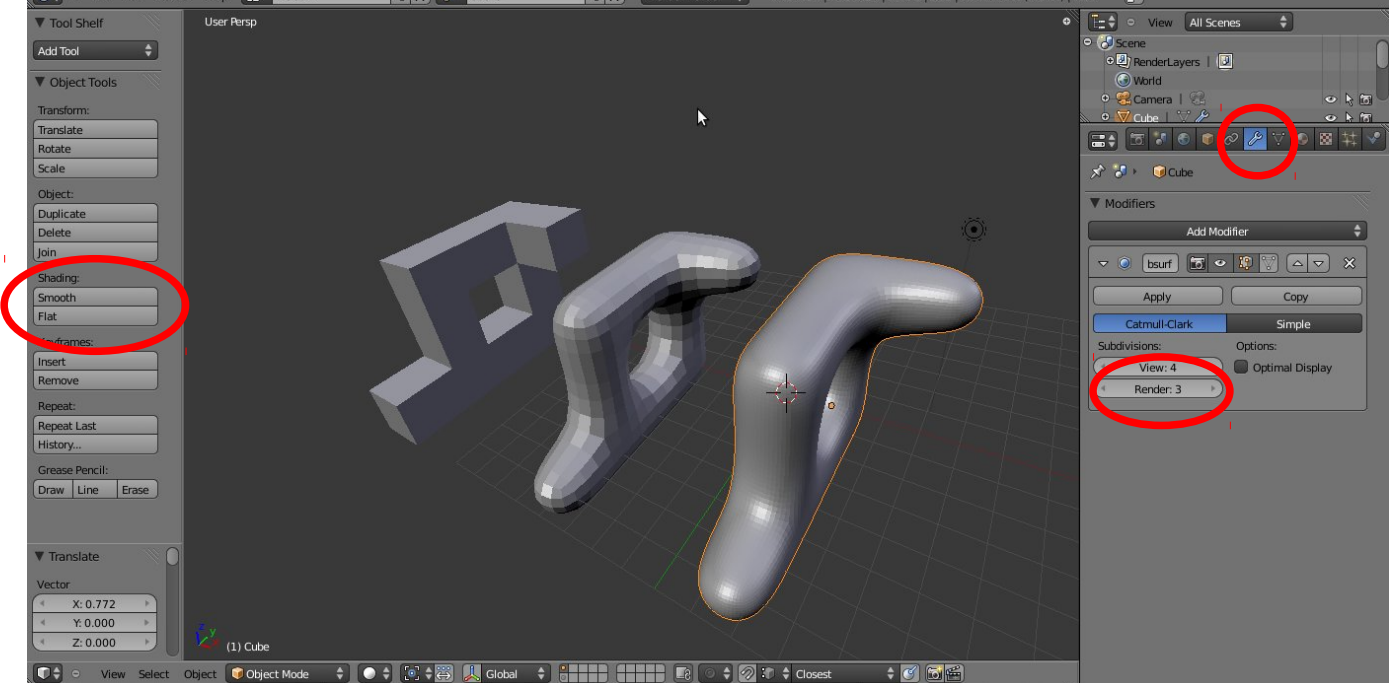

On choisit le niveau de subdivision affiché grâce aux boutons **subdivisions,** un pour la vue (View) et un pour le rendu (Render)

Ci-dessus de gauche à droite le même mesh sans subsurf puis avec un subsurf de 1 puis 4:

On peut adoucir les facettes d'un mesh en cliquant **smooth** dans la partie shading du tool shelf

Pour réduire l'arrondi d'un ou plusieurs Edges (segment), comme sur le mesh de droite:

on sélectionne les edges en mode edit, et on applique un **crease**

On trouve **Edge Crease**  soit dans le menu Mesh/Edge soit dans le menu appelé par **CTRL+E**

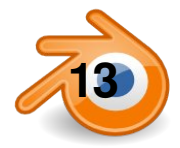

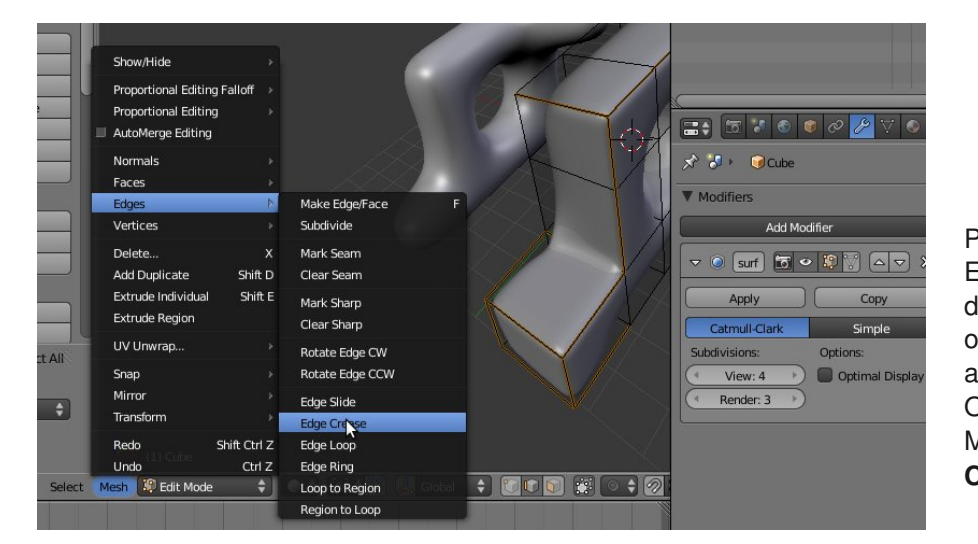

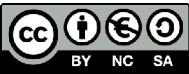

**13** Matthieu Dupont de Dinechin - viralata

### **modélisation par courbes 1**

On rajoute une courbe avec **Add/Curve/Bezier Curve.**

Pour rajouter un point, on sélectionne un des points d'extrémité et on fait **ctrl+BoutGauche.**

Pour rajouter des points entre d'autres points, on sélectionne des points et on fait **W/Subdivide.**

On peut sélectionner le point lui même comme à droite ou une de ses deux poignées.

**BoutDroit**: sélectionner **Maj+BoutDroit**: ajouter à la sél

- **A** : tout sélectionner/tout désélectionner
- **B** : boîte de sélection **C**: cercle de sélection

**X** ou **supr** : effacer

Les points et poignées se manipulent comme dans les mesh avec **G, R, S**. (CTRL pour magnétisme grille, X,Y,Z pour contrainte axe).

Pour fermer la courbe (ou l'ouvrir si elle est fermée) on fait **C.**

**MAJ+D:** dupliquer les points sélectionnes

Si en mode Edit on rajoute une courbe fermée dans une autre cela crée un trou. On peut mettre autant de trous que l'on veut dans une courbe.

Il vaut mieux éviter de faire des courbes fermées qui se croisent.

**H** et V permet de changer le type de poignée (aligné ou non). On a encore dans le **tool shelf** accès aux différents outils, dont le type de poignées (**handle**). Sur l'image de droite toutes les poignées sont alignées sauf une.

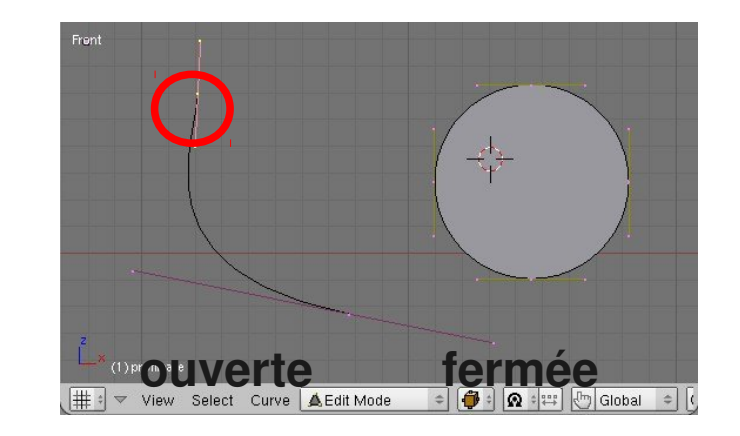

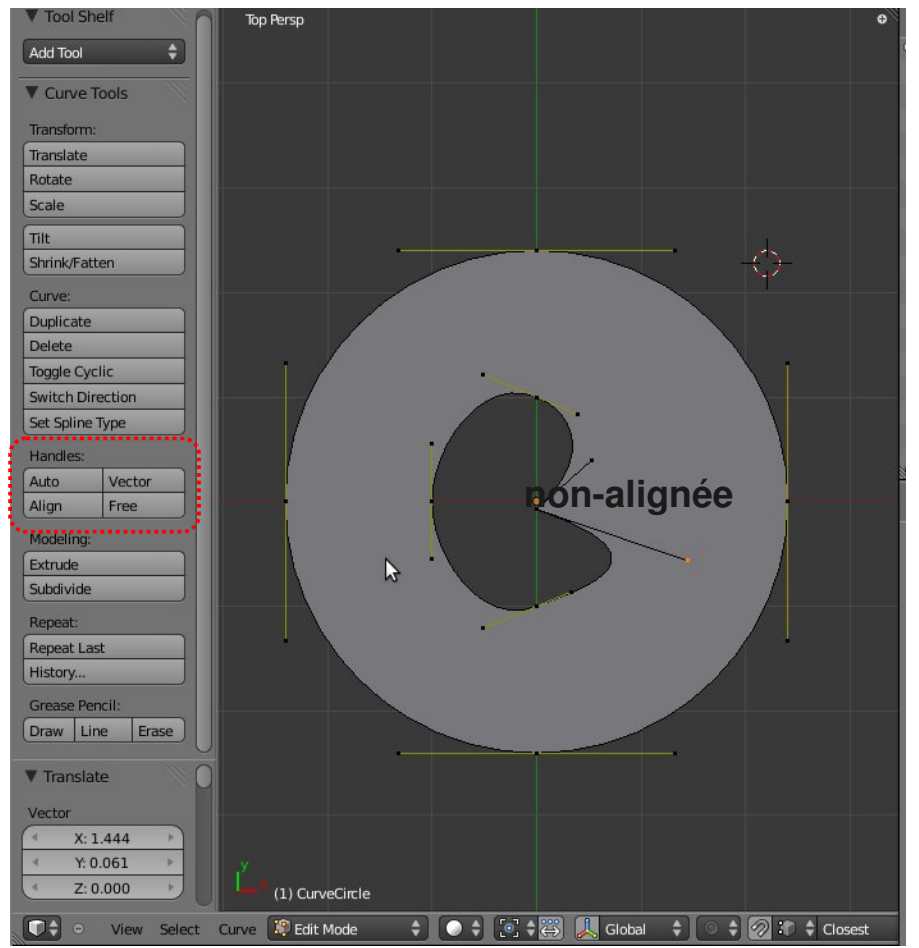

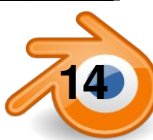

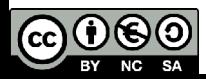

#### **modélisation par courbes 2: courbes extrudées**

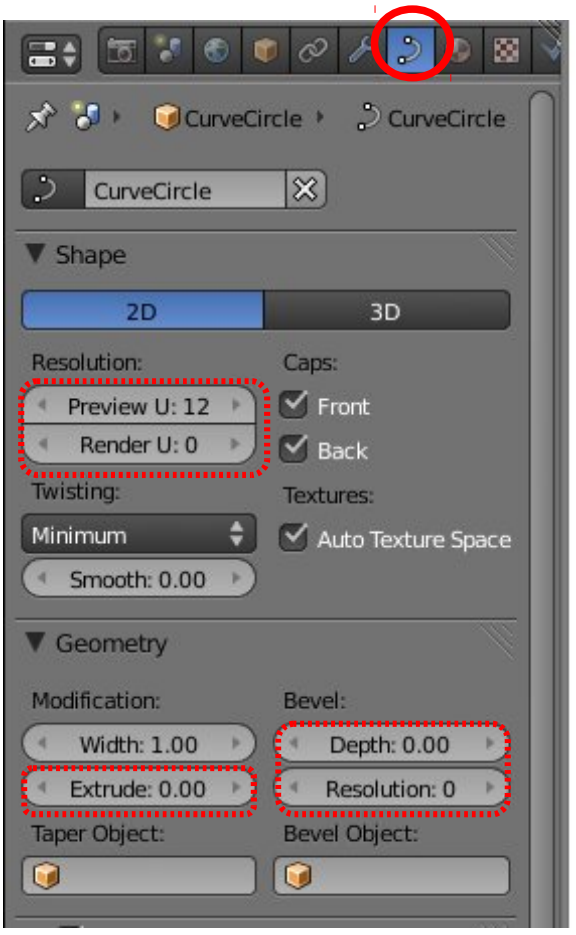

Dans le panneau Object Data:

On peut passer la courbe en **2D** ou **3D**

**Resolution** règle la résolution de la courbe (plus ou moins lisse) dans la vue, et si renderU est différent de 0 au rendu

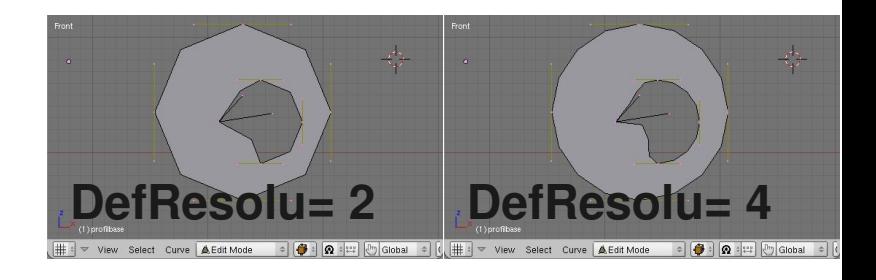

**Extrude** permet de donner de l'épaisseur à la courbe **Bevel Depth** crée un chanfrein à l'extrusion **Bevel Resolution** adoucit le chanfrein

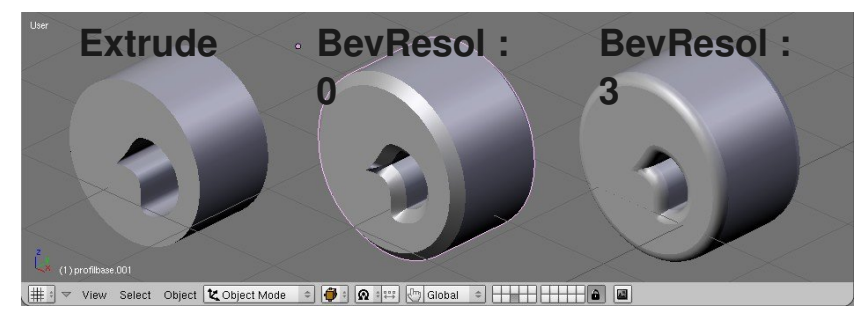

Dans le **toolshelf**, le bouton

**SetSplineType** permet de convertir le type de courbe, notament en Poly(courbe polygonale)

*Pour avoir un rectangle a partir d'un cercle transformé en Poly, effacer tous les points sauf 4.*

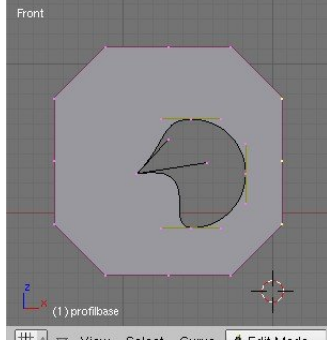

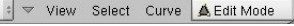

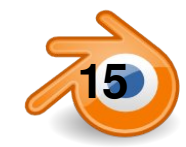

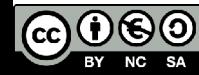

### **modélisation par courbes 3 : courbe le long d'une courbe**

On peut extruder une courbe ouverte ou fermée le long d'une courbe ouverte ou fermée.

Dans le panneau **Object data** de la courbe le long de laquelle on veut extruder, on rentre le nom de l'autre courbe dans le champs **Bevel Object**

**Alt+C /mesh from Curve** : convertir Soit un mesh en courbe, ça ne marche qu'avec des meshs sans faces (par exemple un cercle creux) Soit une courbe en mesh. On ne peut plus alors régler la résolution. Penser à le faire avant pour éviter d'avoir trop de points.

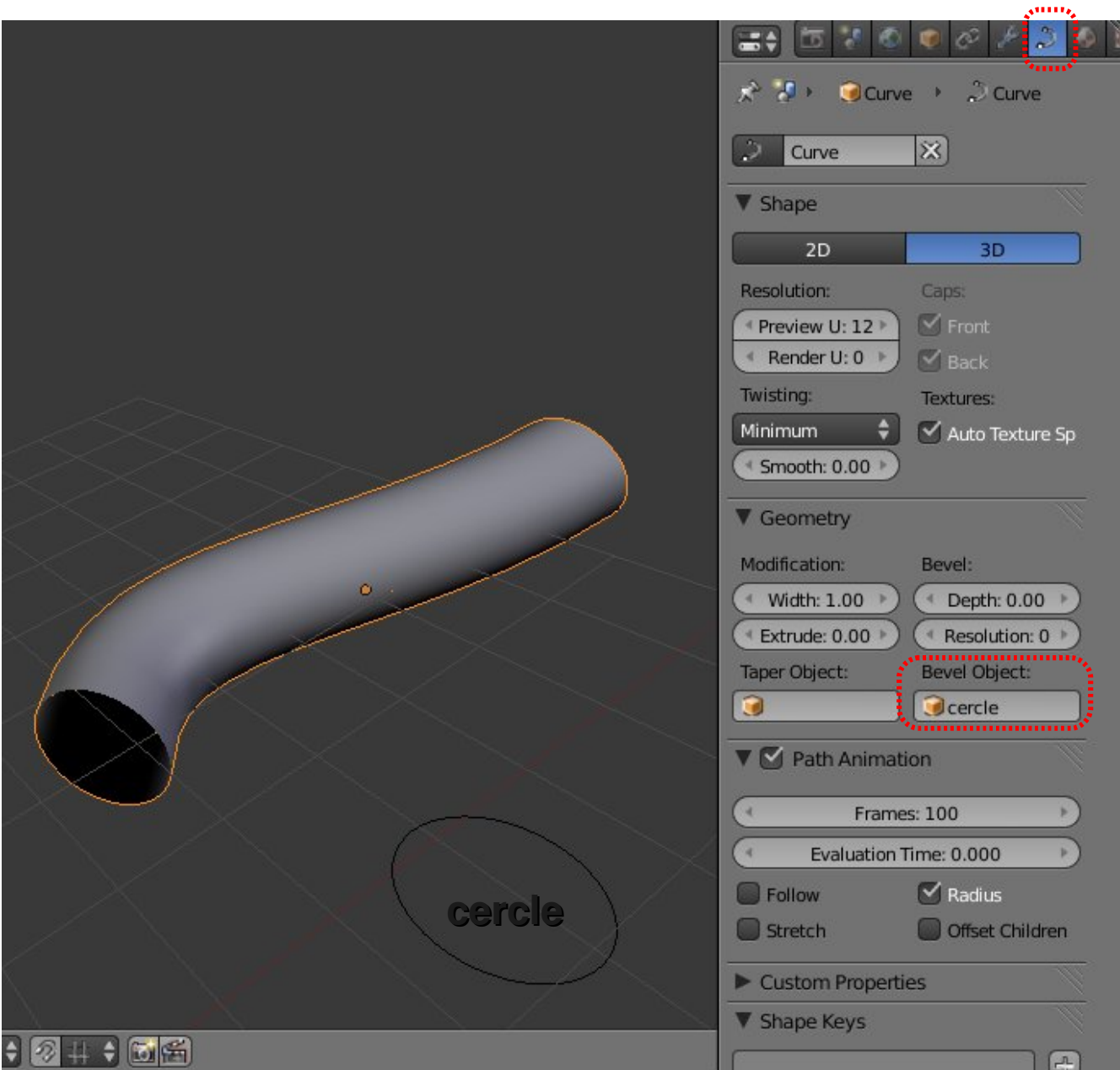

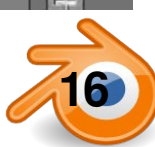

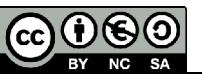

#### **l'outil texte**

On rajoute du texte avec **Maj+AText**.

En mode édition on peut taper du texte avec le clavier. L'outil texte a les mêmes options que les courbes dans **Object Data**.

Il possède en plus les options courantes de texte pour les caractères et les paragraphes (Size, Align, Spacing pour l'espacement des caractères, mots et lignes).

On choisi la police dans l'onglet **Font**. On peut charger n'importe quelle police TTF avec l'icône de dossier.

On peut aussi deformer un texte le long d'une courbe avec **text on curve**  dans lequel on inscrit le nom de la courbe qui va déformer le texte.

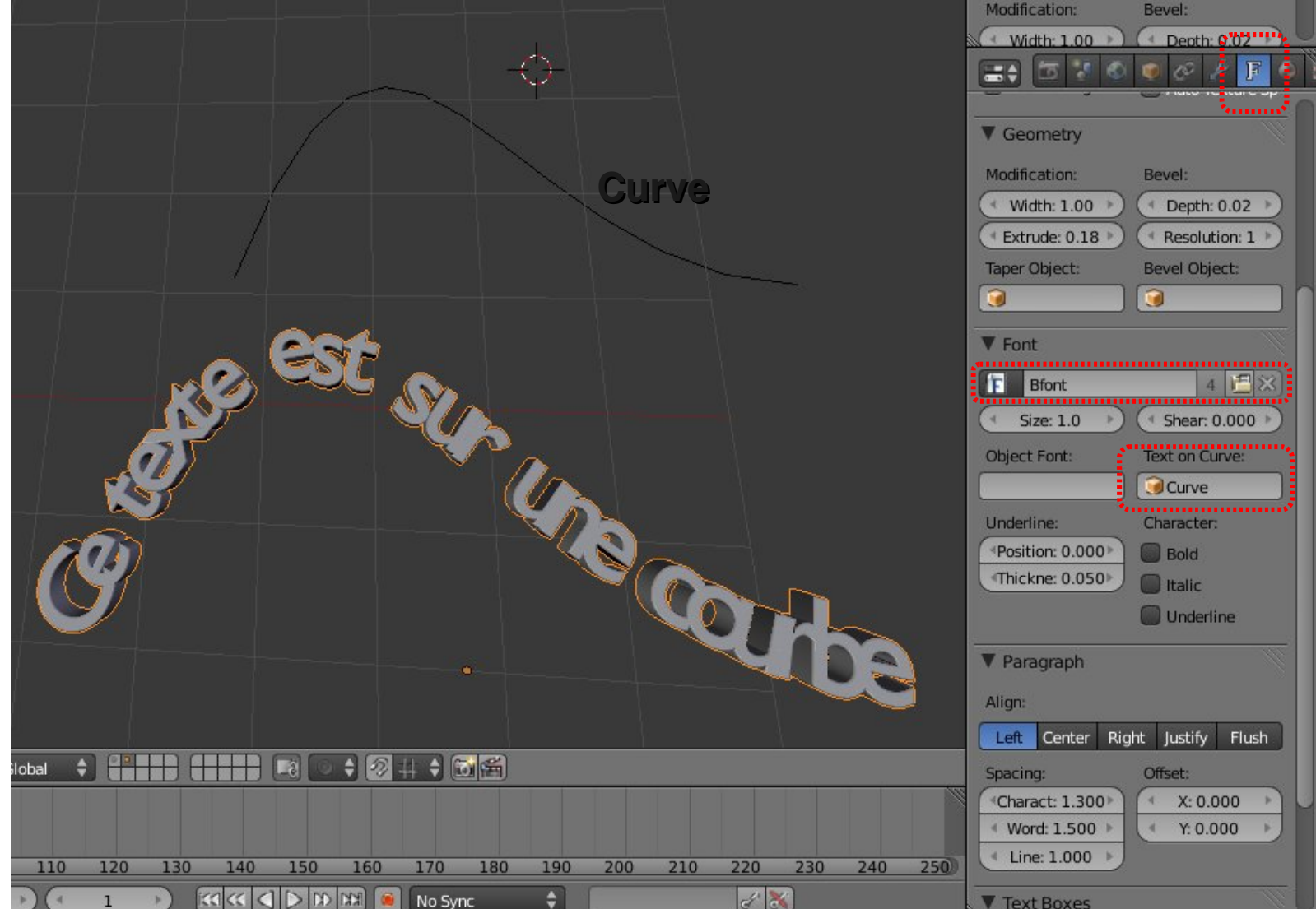

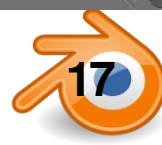

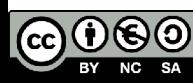

#### **matériaux**

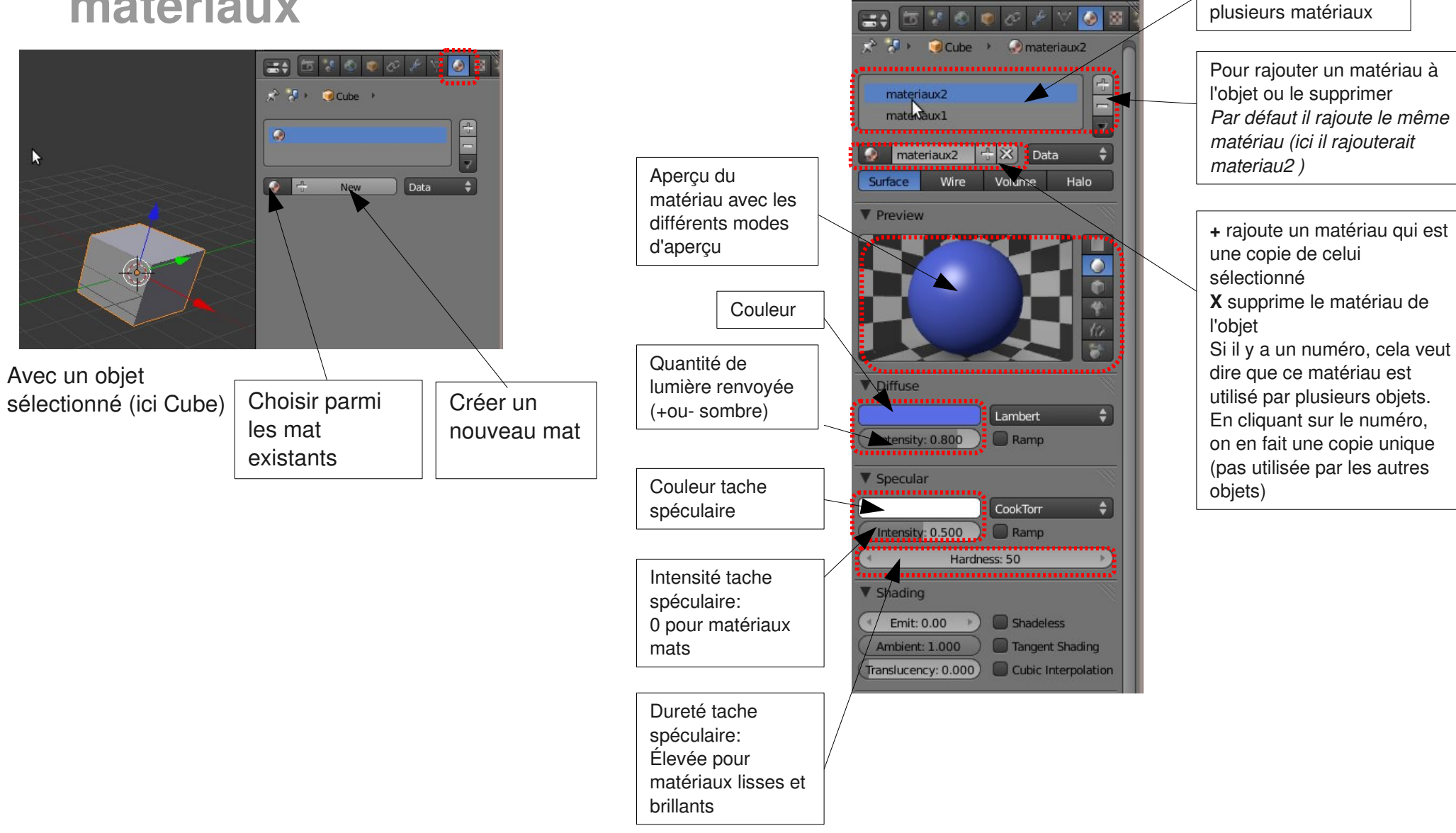

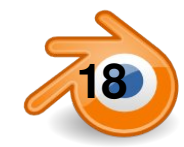

Un objet peut avoir

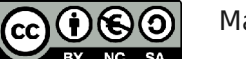

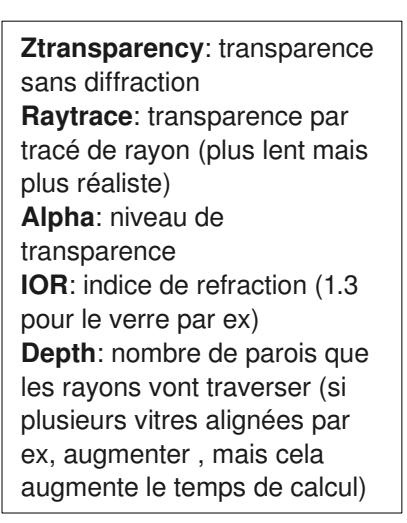

**Reflectivity**:intensité de l'effet miroir **Fresnel**: si on augmente fresnel, le matériau reflechit plus quand ses faces sont inclinées par rapport à la vue **Blend**: niveau fresnel appliqué **Depth**: nombre de fois que les

rayons vont se reflechir

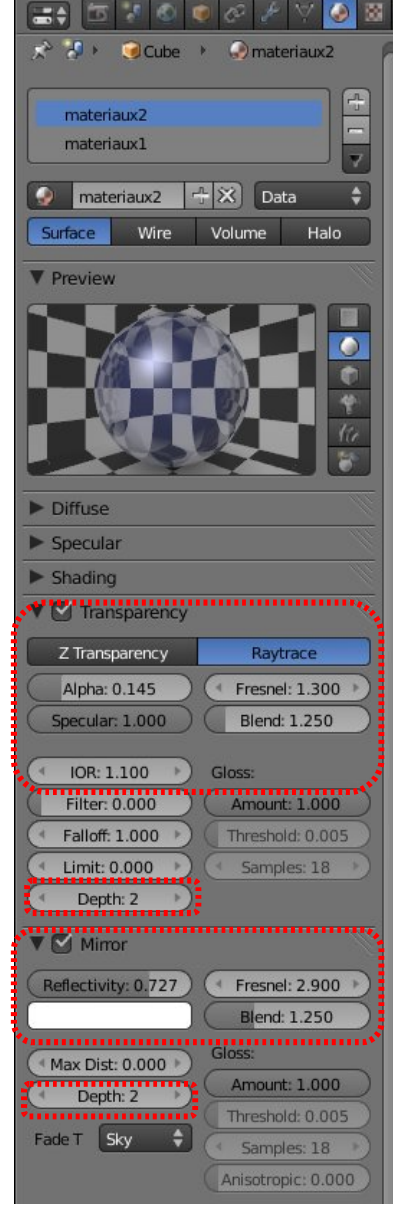

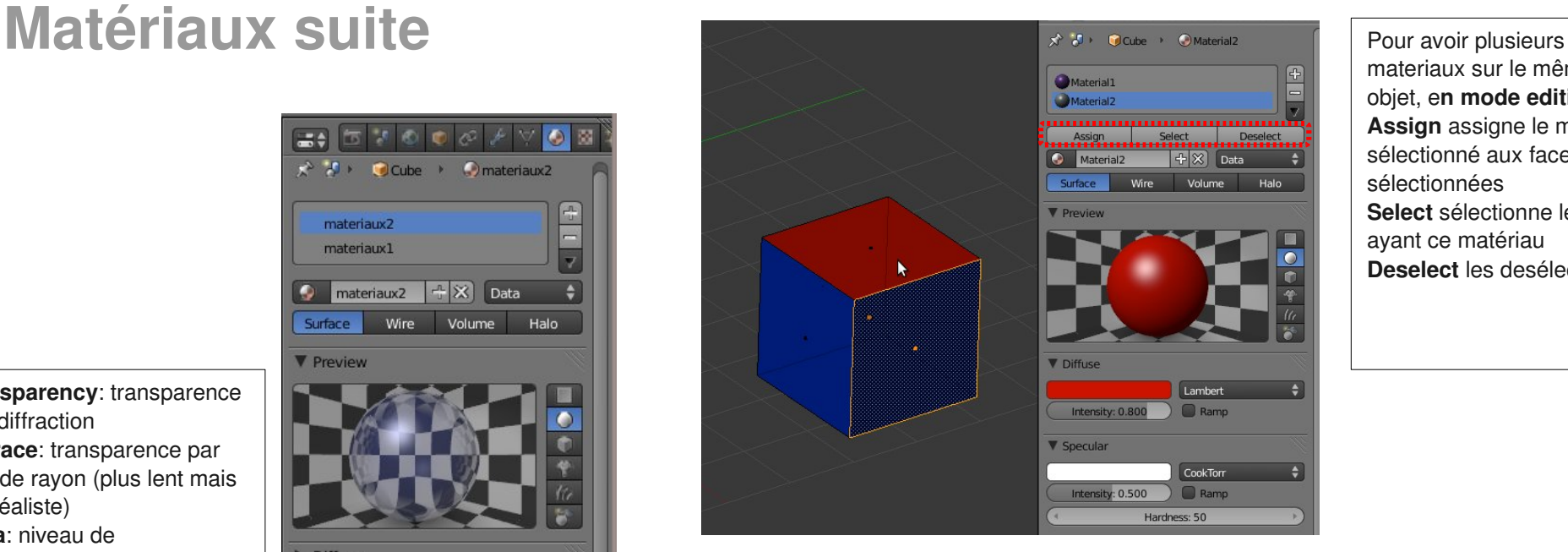

materiaux sur le même objet, e**n mode edition: Assign** assigne le mat sélectionné aux faces sélectionnées **Select** sélectionne les faces ayant ce matériau **Deselect** les desélectionne

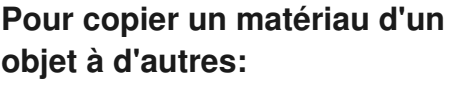

Sélectionner tous les objets concernés, en sélectionnant en dernier celui ayant le matériau à copier. **CTRL+L / Materials**

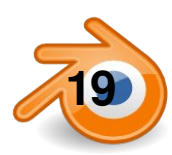

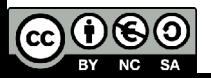

#### **Textures**

On choisit une texture de type image. Les autres sont des textures proc édurales: calcul ées mathématiquement

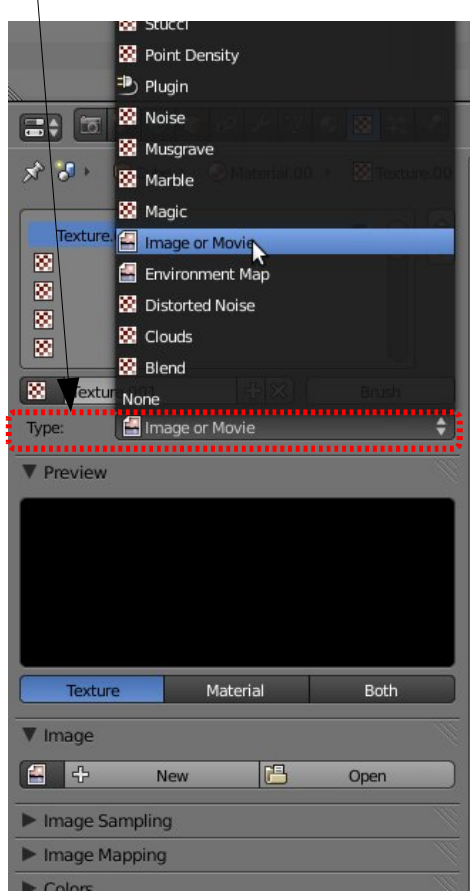

Avec un objet s électionn é et un mat ériau (ici : Material.002)

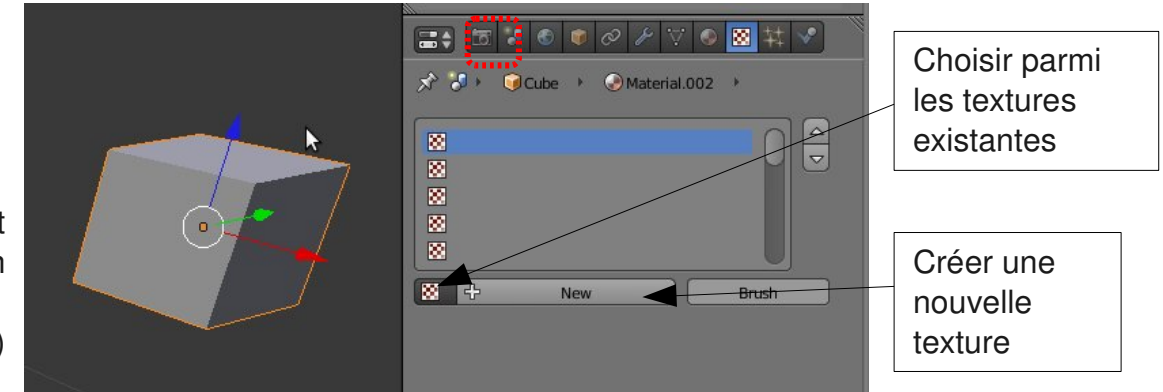

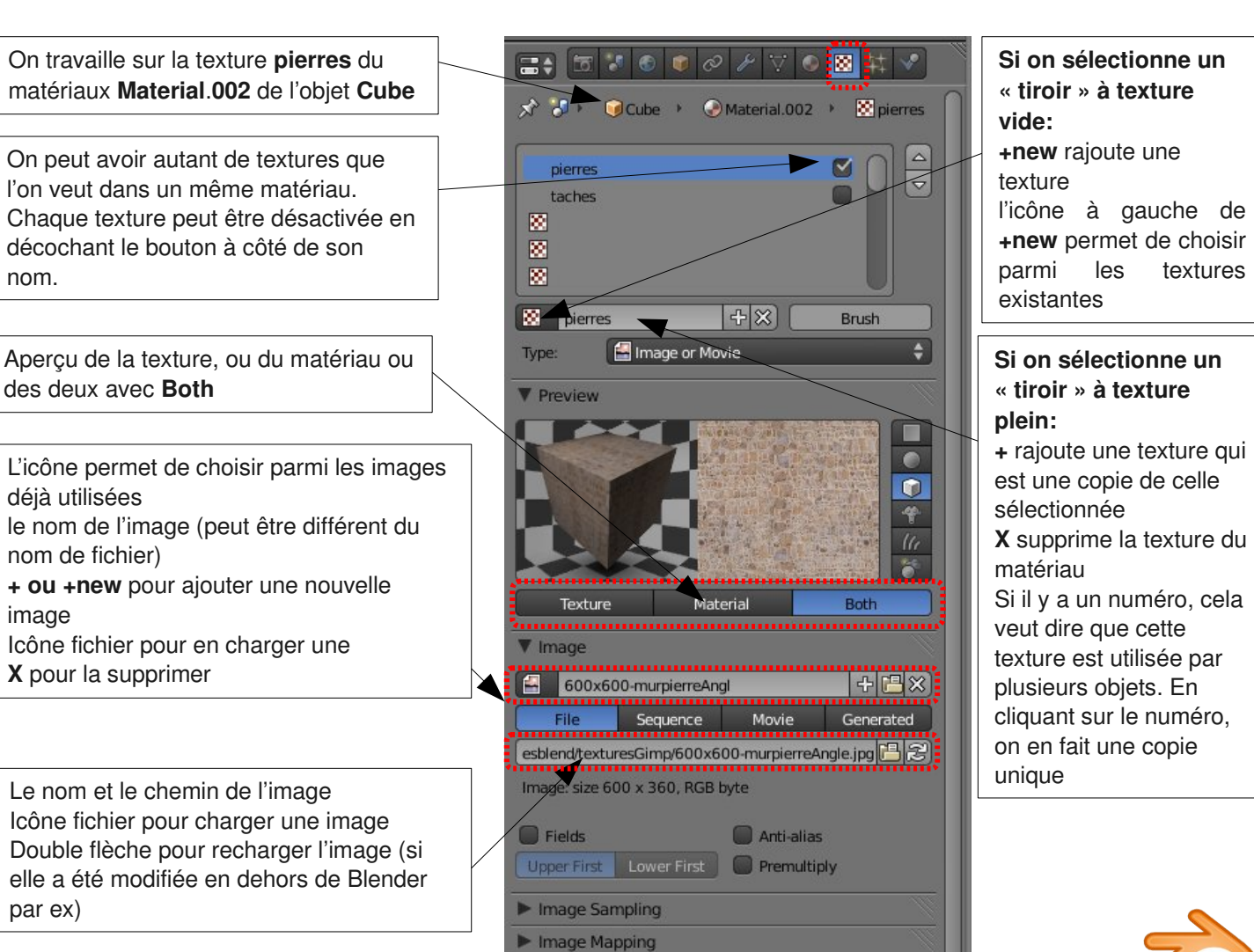

 $0$ 00  $\left( \mathbf{c}\mathbf{c}\right)$ BY NC SA

#### **Textures suite**

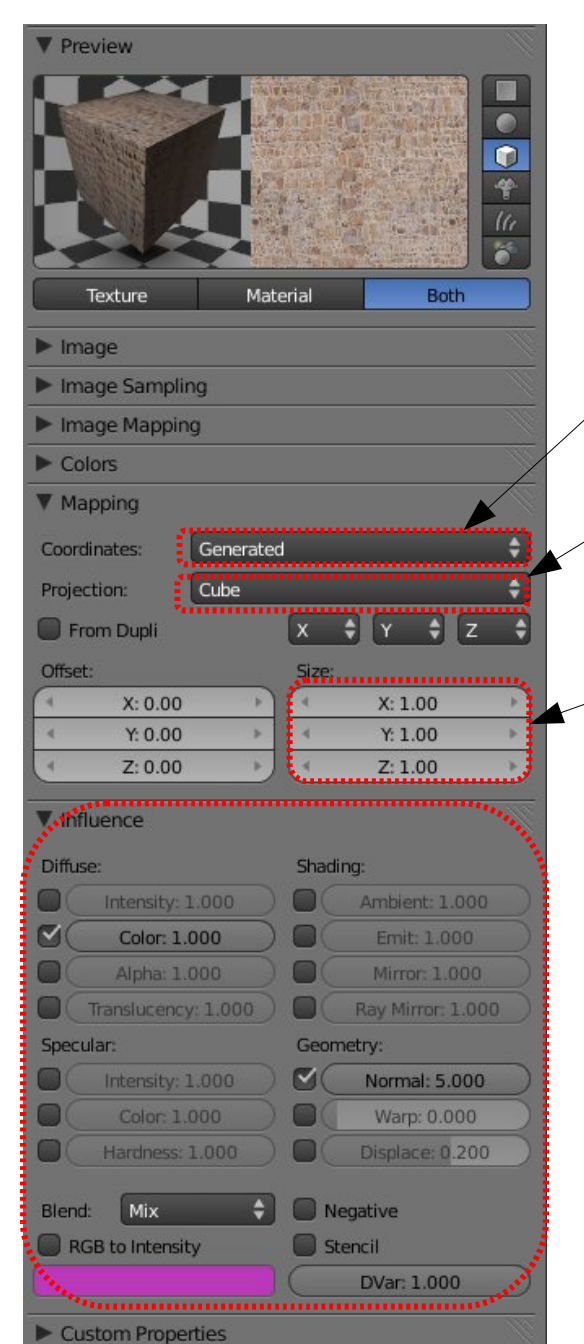

Méthode de placement des textures: Par défaut **Generated** Nous verrons aussi **UV**

Méthode de projection des textures: **Flat, cube, tube ou sphère**

Taille de la texture dans chaque axe: nombre de fois que la texture est répétée suivant l'axe (plus le nombre est grand, plus la texture est petite)

Influence de la texture: chaque texture peut influencer autant de paramètre de matériaux que l'on souhaite. Les plus courants pour débuter sont:

#### **Color**

**Normal** : pour simuler du relief (appellé Bump Mapping dans d'autres logiciels)

Le travail sur les textures peut être très long, On peut se contenter d'une seule texture qui va influencer à la fois la couleur et le Nor (relief), cela suffit souvent. Pour aller plus loin, il faudra souvent à partir de la texture couleur, retravailler avec un logiciel de retouche d'images pour faire une version pour le relief, une pour le spéculaire, une pour l'ambiant....

La méthode de placement **Generated** (celle par défaut) conviendra pour des formes très basiques (cubiques ou planes). Pour des formes plus complexes il faudra passer par les textures UV

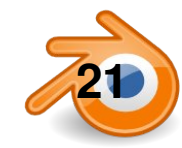

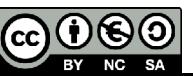

### **Dépliage UV 1**

Cela consiste à déplier le maillage pour le mettre à plat sur une image, comme un patron en couture. Il faut pour cela une fenêtre UV-image Editor et une fenêtre 3D. Il faut préciser dans le **mapping** du panneau texture que l'on est en UV

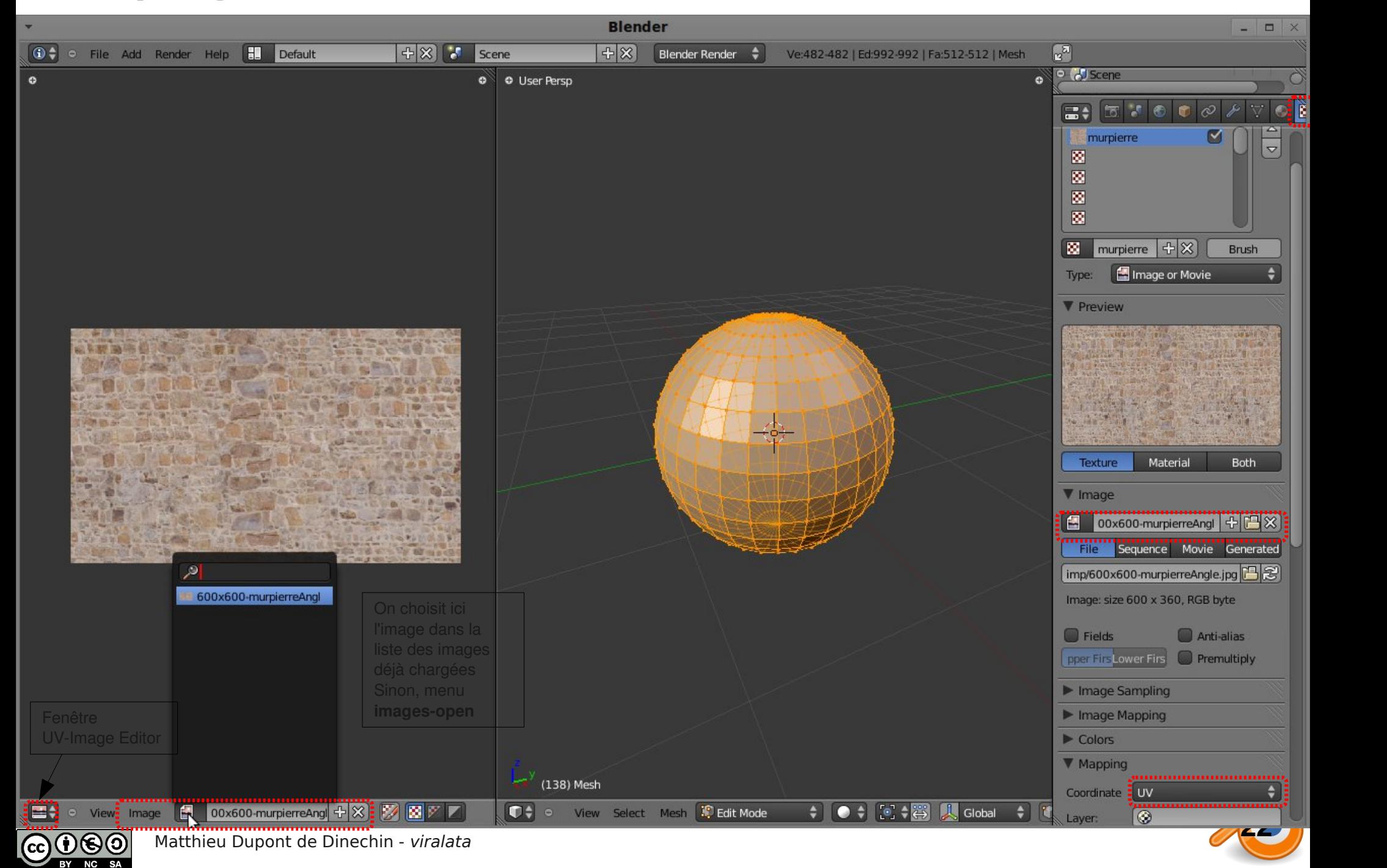

### **Dépliage UV 2**

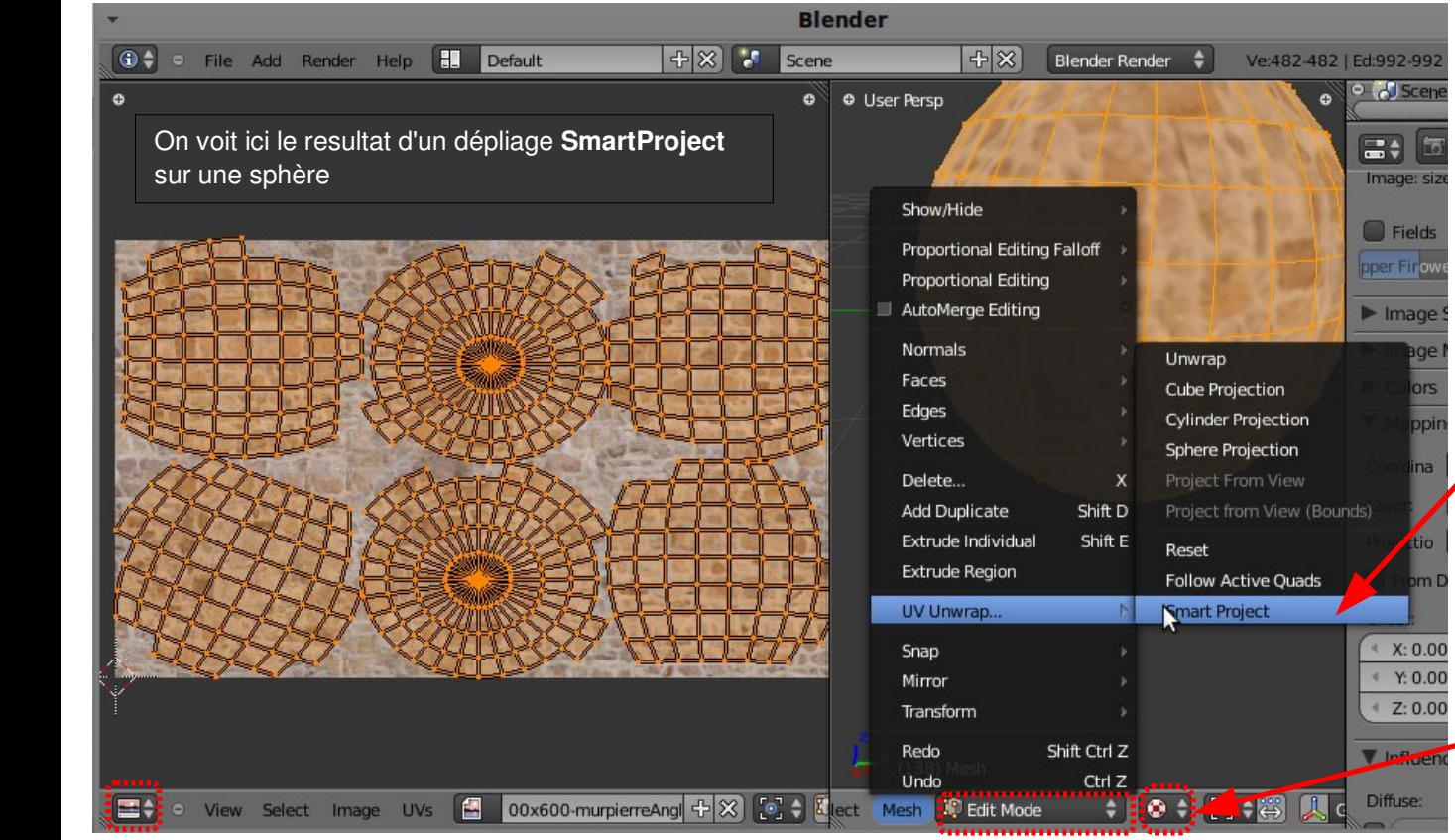

**En mode Edit, avec des faces sélectionnées: U**: menu de Uvmapping menu **MeshUV Unwrap**

On a de nombreuses options: **Unwrap**: dépliage automatique (ne marche bien que si l'on a marqué des edge à découper) **Cube Projection** : Pour une mesh plutôt cubique (bâtiment), **Project from view** : projeté depuis la vue (pratique pour une façade par exemple) **Smart project** : dépliage automatique

« malin », marche mieux que unwrap si l'on n'a pas découpé le maillage car il essaie de deviner ou découper.

Type d'affichage dans la vue 3D: **Textured** permet de voir directement l'application de la texture

Dans l**'image editor,** on travaille sur les points du dépliage avec les mêmes raccourcis que dans la vue 3D (mais en 2D bien sur)**: G, R, S** pour déplacer, tourner, mettre à l'échelle

**B, et C**  pour la séléction par boîte et cercle,

**L** pour sélectionner tous les points liés

...

@0®ම

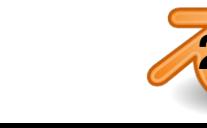

**Déplique UV 3** déplier. Sur ces découpes, le raccord de textures sera visible (ou en tout cas plus compliqué à faire), on va donc choisir de découper à des endroits moins visibles.

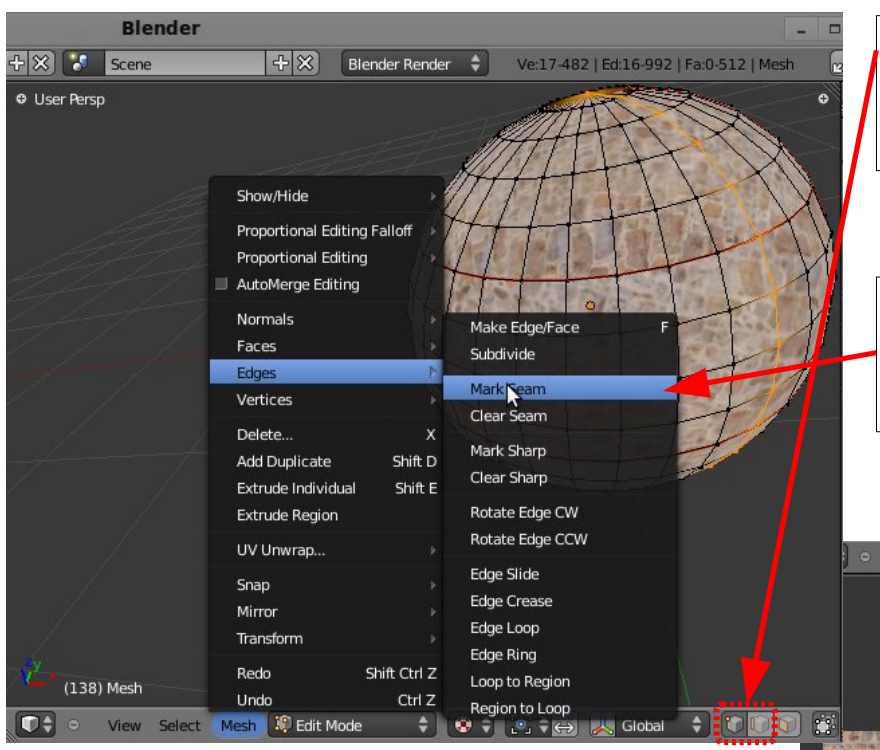

Il faut d'abord sélectionner des Edges (segments), le plus simple est d'être en mode de sélection par vertex (points) ou par edge. Pour sélectionner des boucles de segments (**Edge Loop)** : **Alt+BDroit** On voit ici en orange une **Edge Loop** sélectionnée

Ensuite on marque les edges comme étant à découper au dépliage avec **Mark Seam dans le menu Mesh-Edges ou avec CTRL+E** Les Edges marquées sont surlignées en rouge dans le vue 3D. On peut les démarquer avec **Clear Seam**

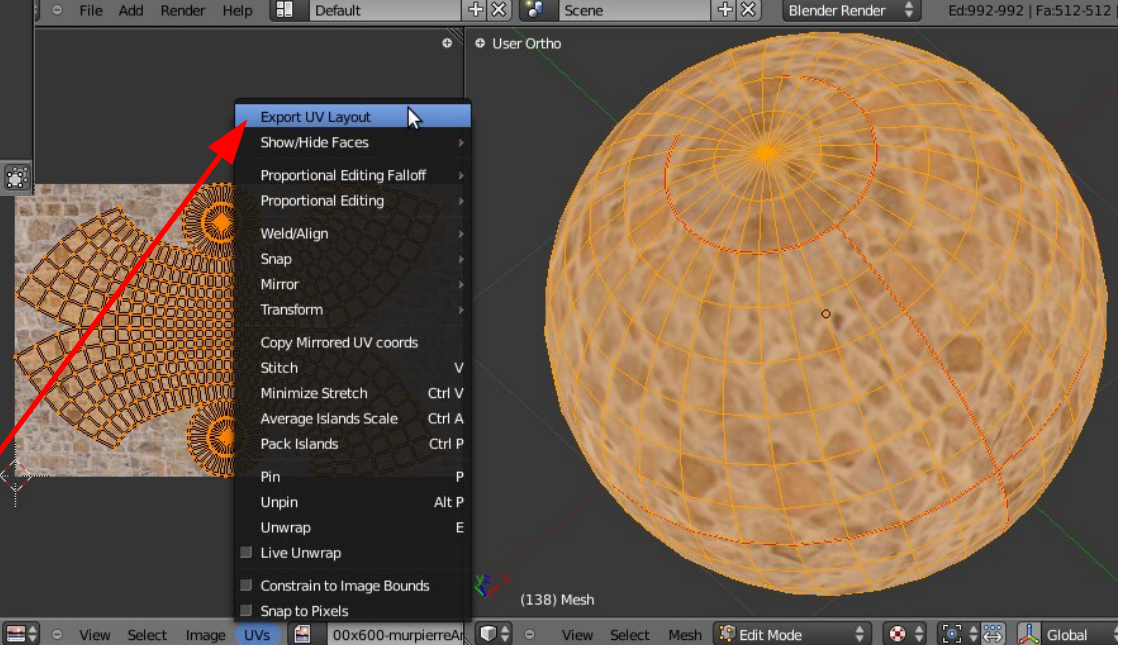

Résultat du dépliage d'une sphère après quelques découpes. Le but est d'avoir les faces les moins distordues possibles.

On peut ensuite exporter le résultat du dépliage en SVG pour l'utiliser dans un logiciel de retouche d'image comme modèle pour peindre dessus.

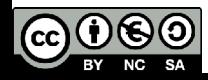

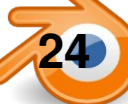

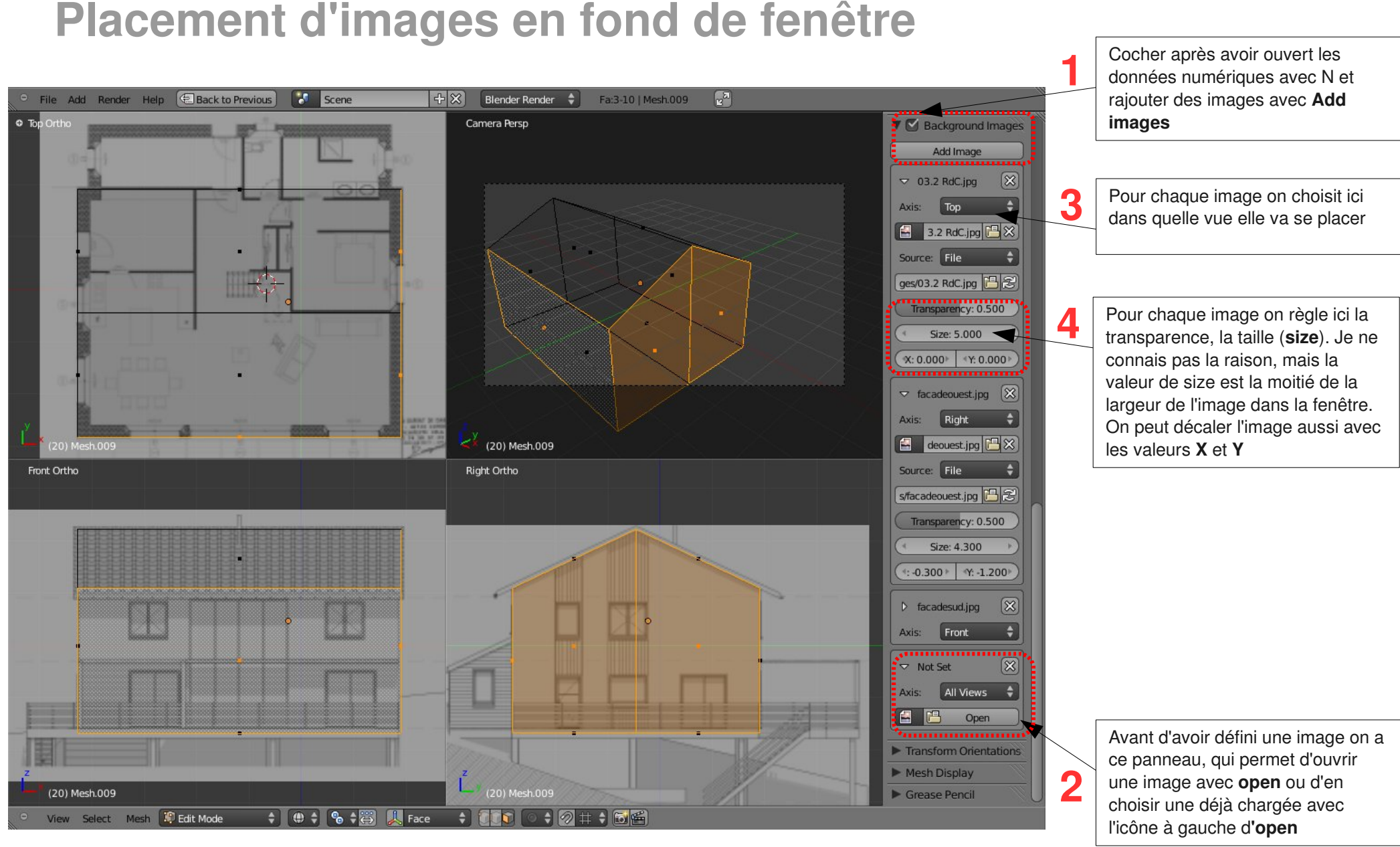

On a donc ici trois images en fond, chacune associée à une vue.

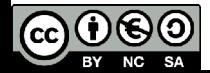

### **Orientations de transformation**

Les transformations dans Blender peuvent se faire suivant les trois axes globaux avec les raccourcis **X, Y** et **Z.** Par défaut, avec **XX, YY et ZZ** on contraint les transformations suivant les axes **locaux** de l'objet actif. On voit ainsi sur la première image à droite que les axes locaux de l'objet « maison » ne sont pas alignés avec les axes globaux.

En mode **edit**, on peut aussi choisir de transformer suivant les axes **normaux** à une face (perpendiculaires) comme sur la seconde image à droite.

On peut aussi définir autant d'orientations personnalisées que l'on veut. Il suffit avec un objet selectionné de cliquer sur **Create** de l'onglet **Transform Orientations** des données numériques (**N**). On a alors une nouvelle orientation du nom de l'objet (ici **maison**), on y accède par le menu d'orientations du header de la fenêtre 3D. On peut ainsi déplacer un objet suivant les axes d'un autre.

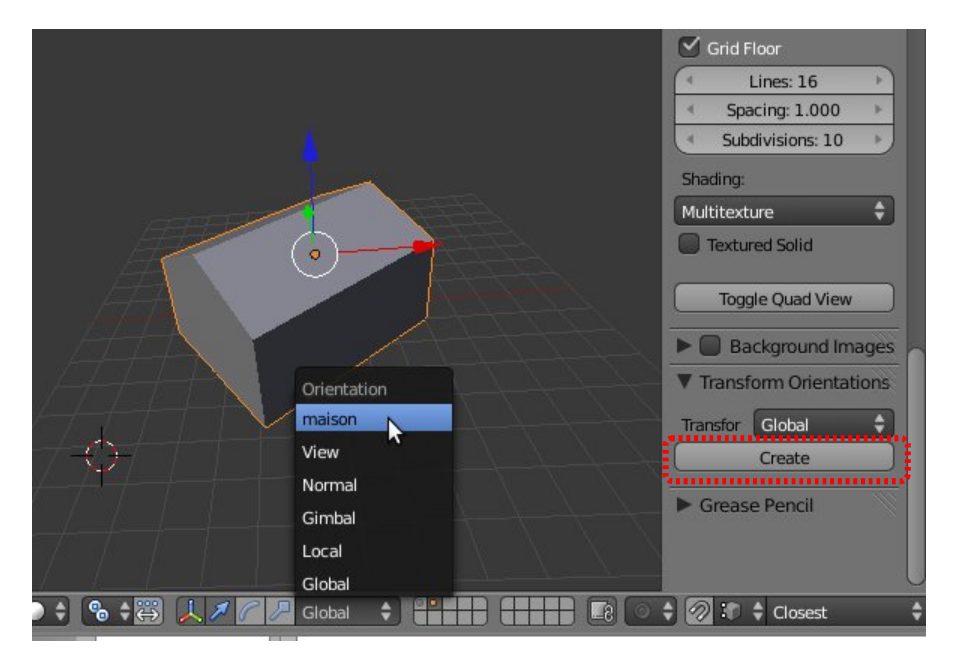

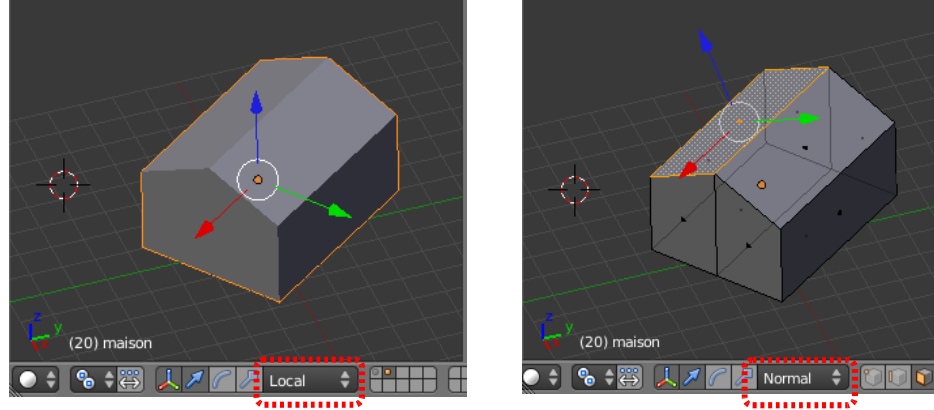

En mode **edit**, on peut faire de même en selectionnant des faces ou edges. Les orientations crées s'appelleront *Face* et *Edge*, mais on peut changer leur nom en cliquant dessus, comme ici l'orientation *Toit*.

On peut supprimer une orientation avec **Delete**.

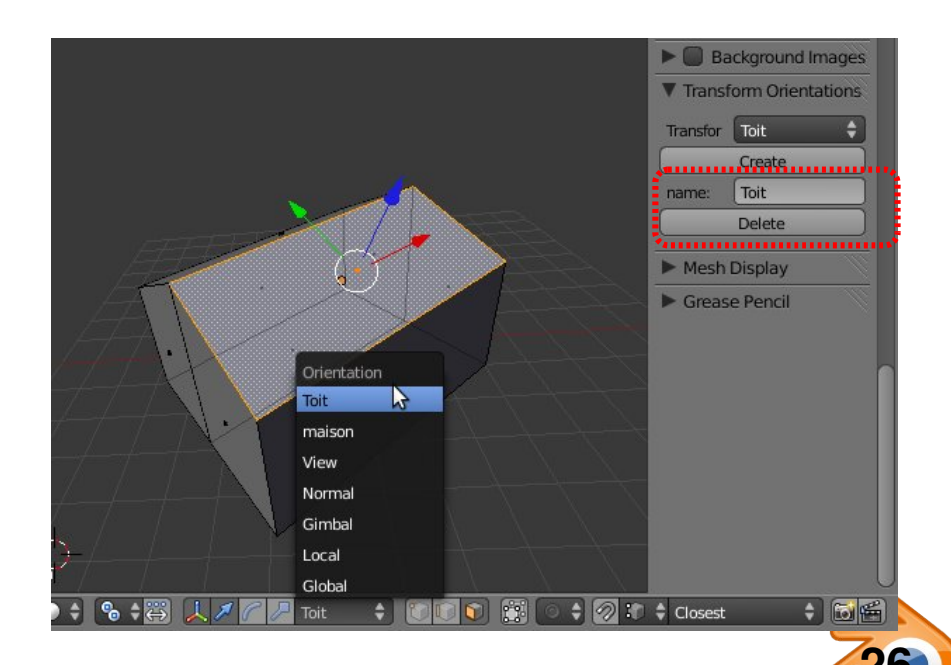

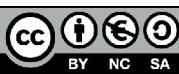

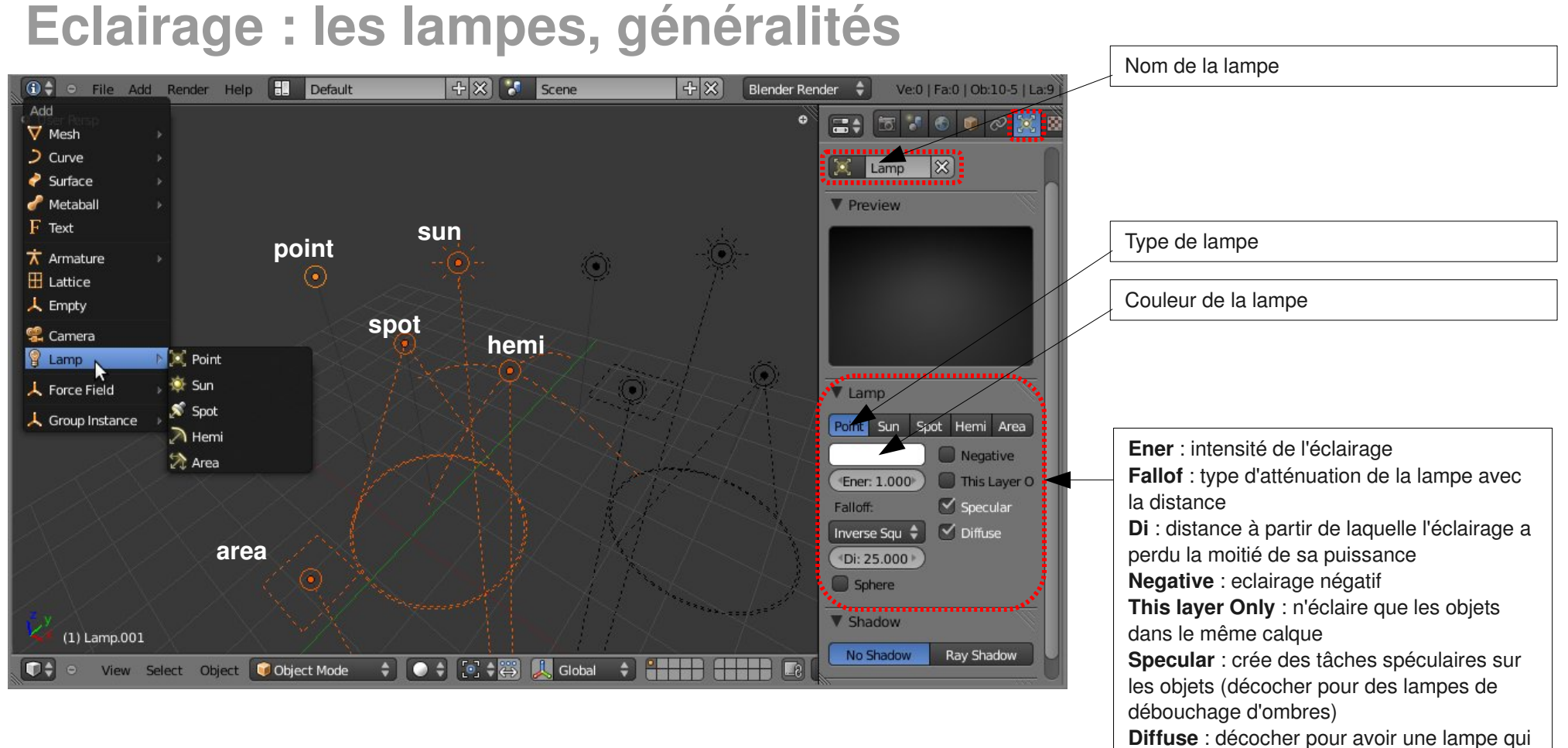

ne crée pas d'éclairage.

**Maj+A** ou menu **Add** : rajouter des lampes.

Il y a 5 types de lampes, chacune avec son dessin dans la vue 3D.

Toutes les lampes sauf Hemi peuvent éventuellement projeter des ombres, leur

dessin a alors un rond de pointillés en plus.

Les lampes se manipulent comme les autres objets avec **G** et **R.** 

**S** n'a aucun effet sur les lampes.

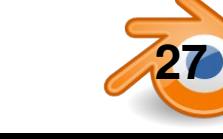

#### **Eclairage : Point**

La lampe point se comporte comme une ampoule, éclairant dans toutes les directions . Elle peut projeter des ombres douces ou dures.

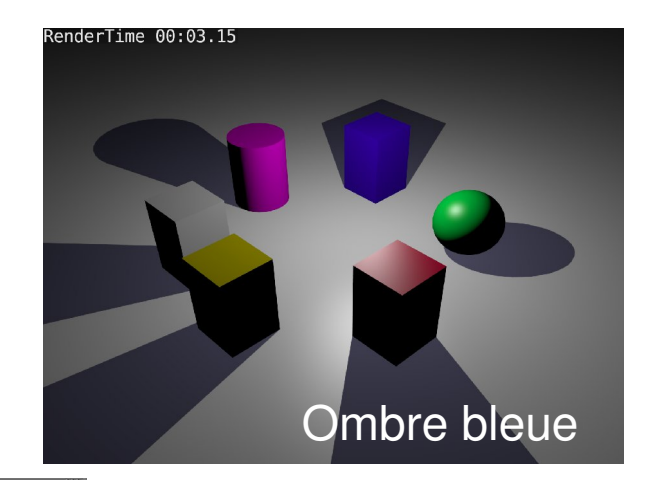

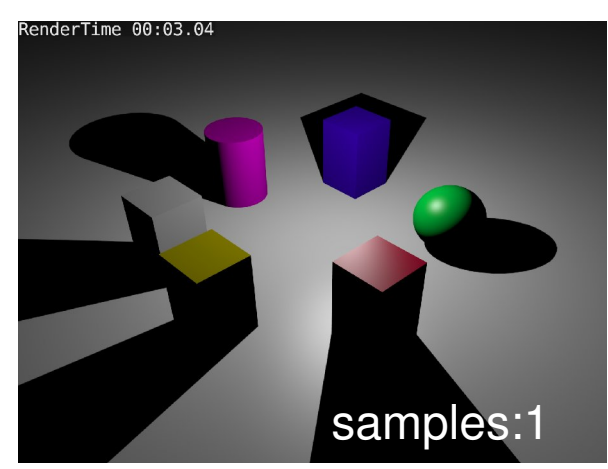

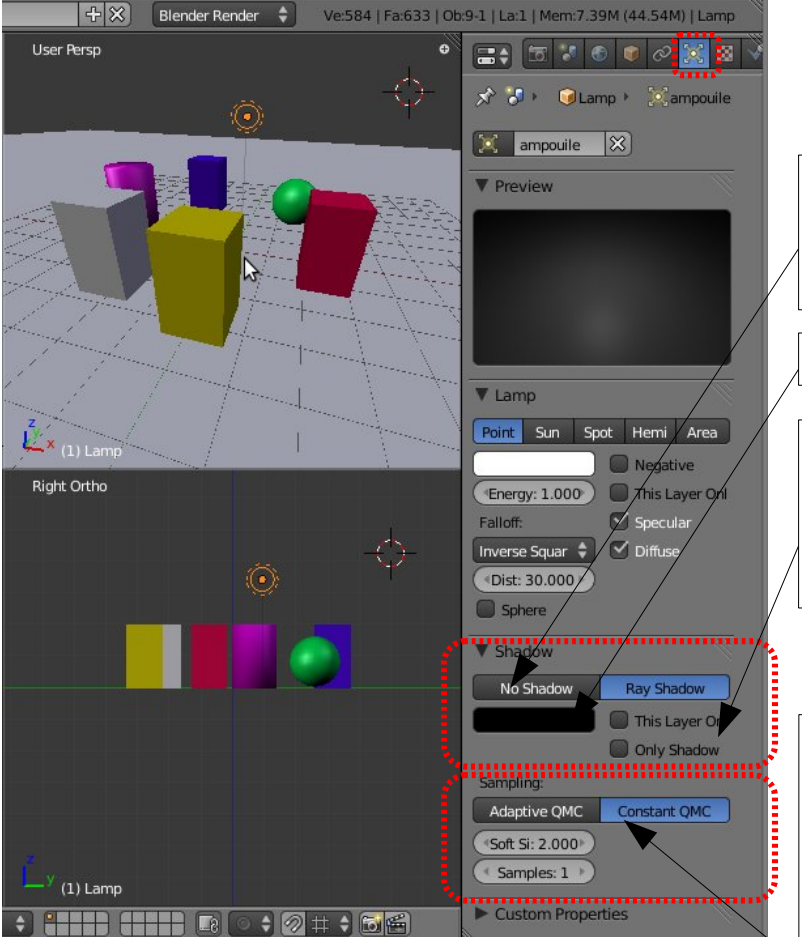

**No Shadow** : la lampe ne projette pas d'ombre **Ray Shadow** : ombres, avec les réglages ci dessous:

Couleur de l'ombre

**This layer Only** : ne projette des ombres que sur les objets du même calque **Only Shadow** : n'éclaire pas les objets mais projette des ombres

*Ombres douces:* **Constant QMC** est plus lent mais plus fin que **Adaptive QMC Soft Size :** douceur de l'ombre **Samples** : si =1, ombres dures, sinon plus la valeur est élevée, moins il y aura de grain

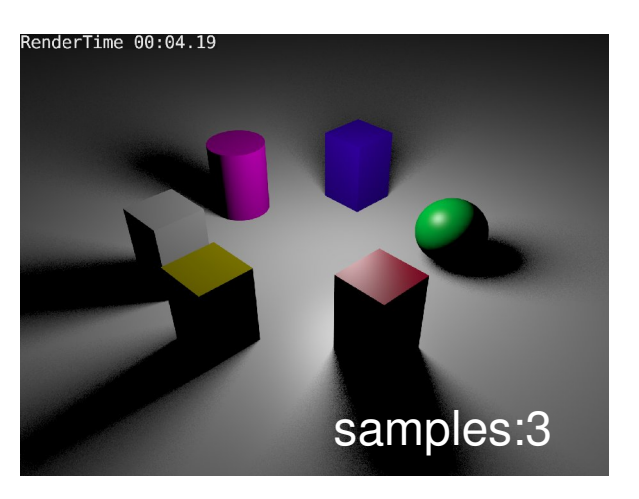

RenderTime 00:18.96 samples:9

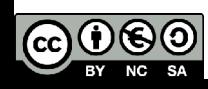

### **Lampes Hemi et Sun**

Une lampe **Sun** projette des rayons parallèles, indépendants de sa position, et sa puissance ne s'atténue pas avec la distance. Ses ombres sont donc le cas échéant parallèles et peuvent être douces comme à droite. Elle a les même réglages que les point mais sans la distance.

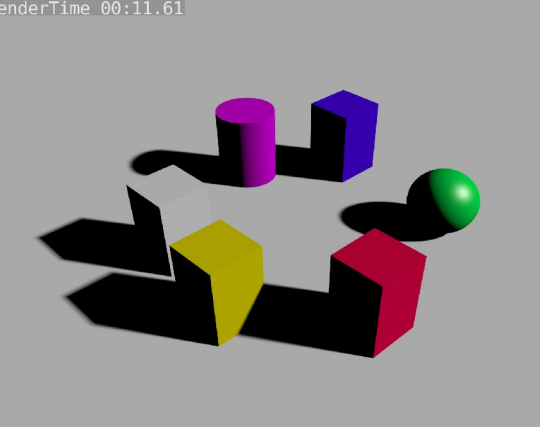

Une lampe **Hemi** simule l'éclairage d'une demi sphère (la voute céleste par exemple). Elle ne peut pas projeter d'ombres et sa puissance ne diminue pas avec la distance.

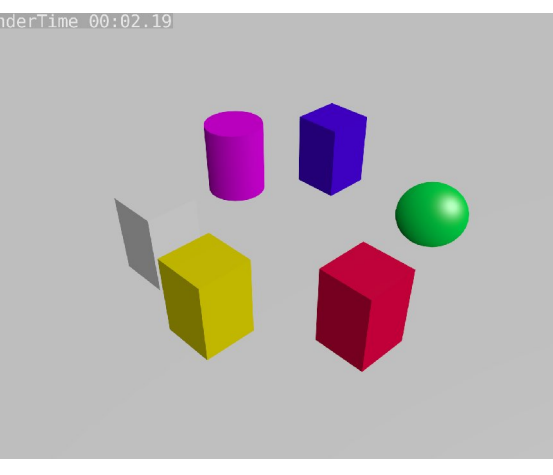

Les deux se complètent bien pour simuler un éclairage extérieur : on a ici un **sun** et un **hemi**  pour déboucher les ombres. Bien penser à décocher **specular** pour l'hemi

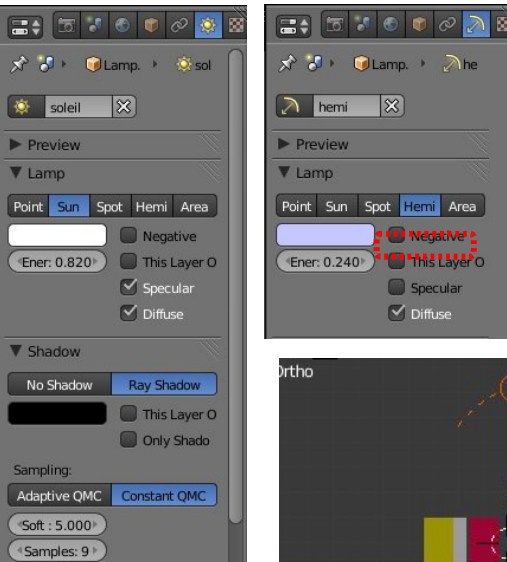

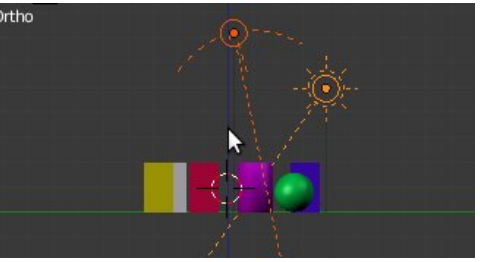

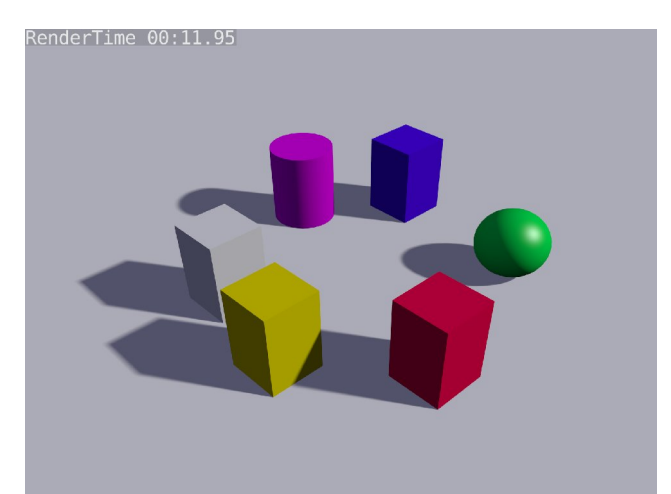

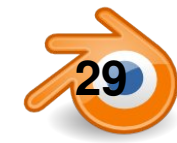

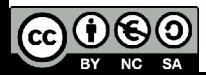

#### **Lampe spot**

Une lampe **Spot** projette de la lumière et éventuellement des ombres dans un cône.

C'est la seulle lampe qui peut utiliser des ombres de type **BufferShadow**. Ces ombres sont très rapides à calculer mais plus délicates à régler.

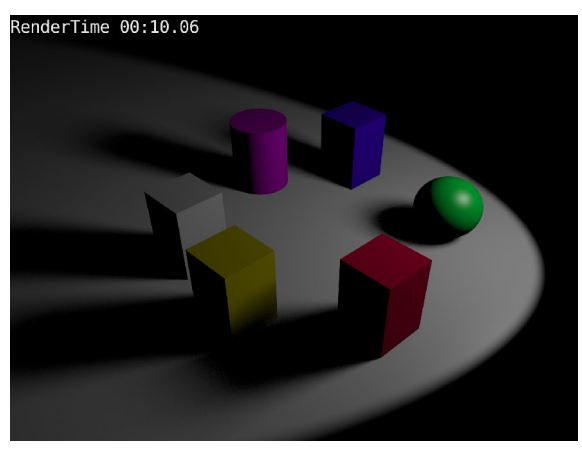

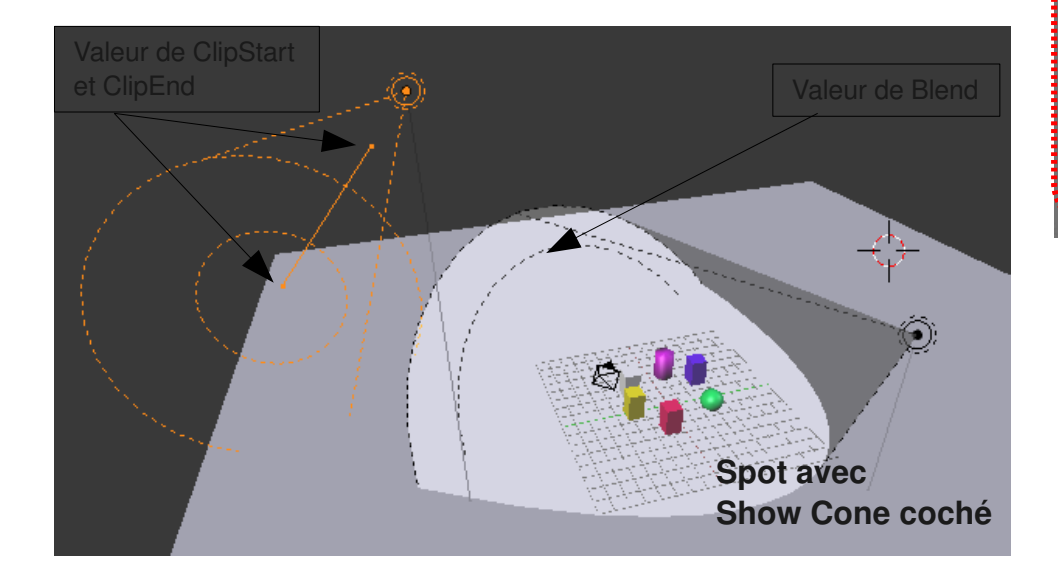

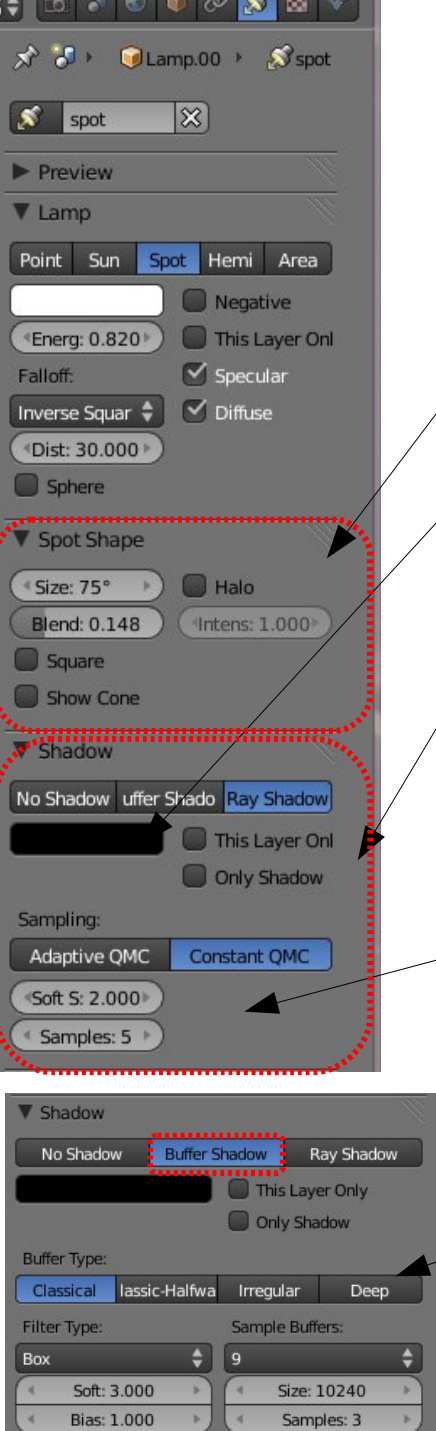

**Size** : angle d'éclairage du cône **Blend** : dégradé en bord de cône **Square** : spot carré **Show cone** : permet de voir le cône dans la vue 3D

Couleur de l'ombre

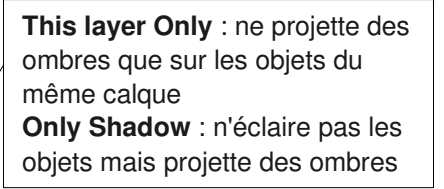

*Ombres douces:* **Constant QMC** est plus lent mais plus fin que **Adaptive QMC Soft Size :** douceur de l'ombre **Samples** : si =1, ombres dures, sinon plus la valeur est élevée, moins il y aura de grain

*BufferShadows:*

**BufferType** ,**FilterType** : type de calcul et de filtre des ombres **Soft** :douceur des ombres **SampleBuffers** : les valeurs élevées donnent de meilleurs résultats mais calculs plus longs **ClipStart et ClipEnd** sont à régler au plus proche des objets à éclairer.

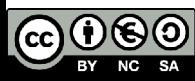

#### **Lampe area**

Une lampe **Area** simule une surface émettrice de lumière. Elle projette des ombres douces très réalistes mais au prix de temps de calcul élevés. La douceur dépend directement de la taille de la lampe.

Cette lampe est particulièrement adaptée à un éclairage type studio ou pour simuler l'éclairage diffus d'une fenêtre.

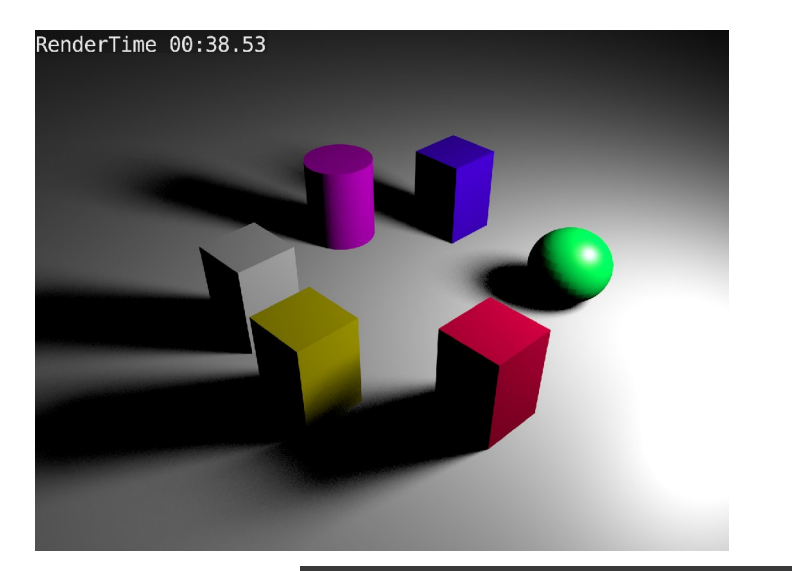

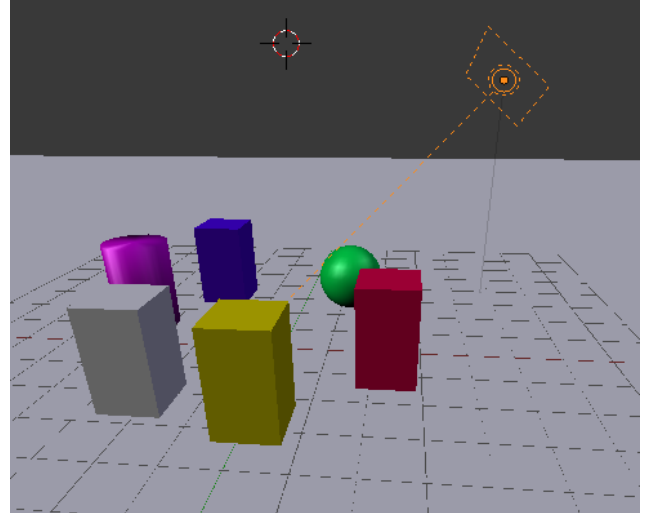

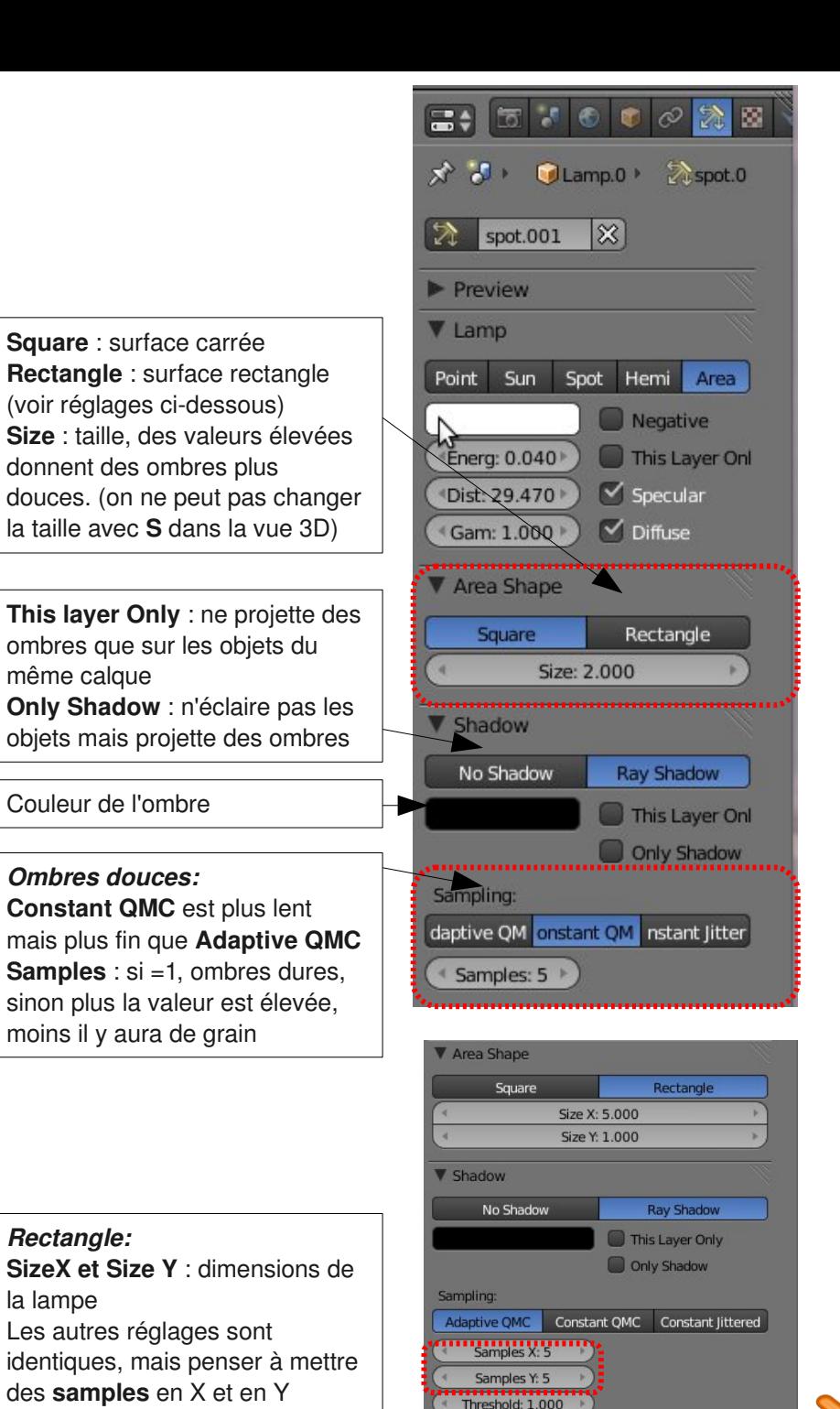

 $\Theta$  $\Theta$  $\left( \mathbf{c}\mathbf{c}\right)$ 

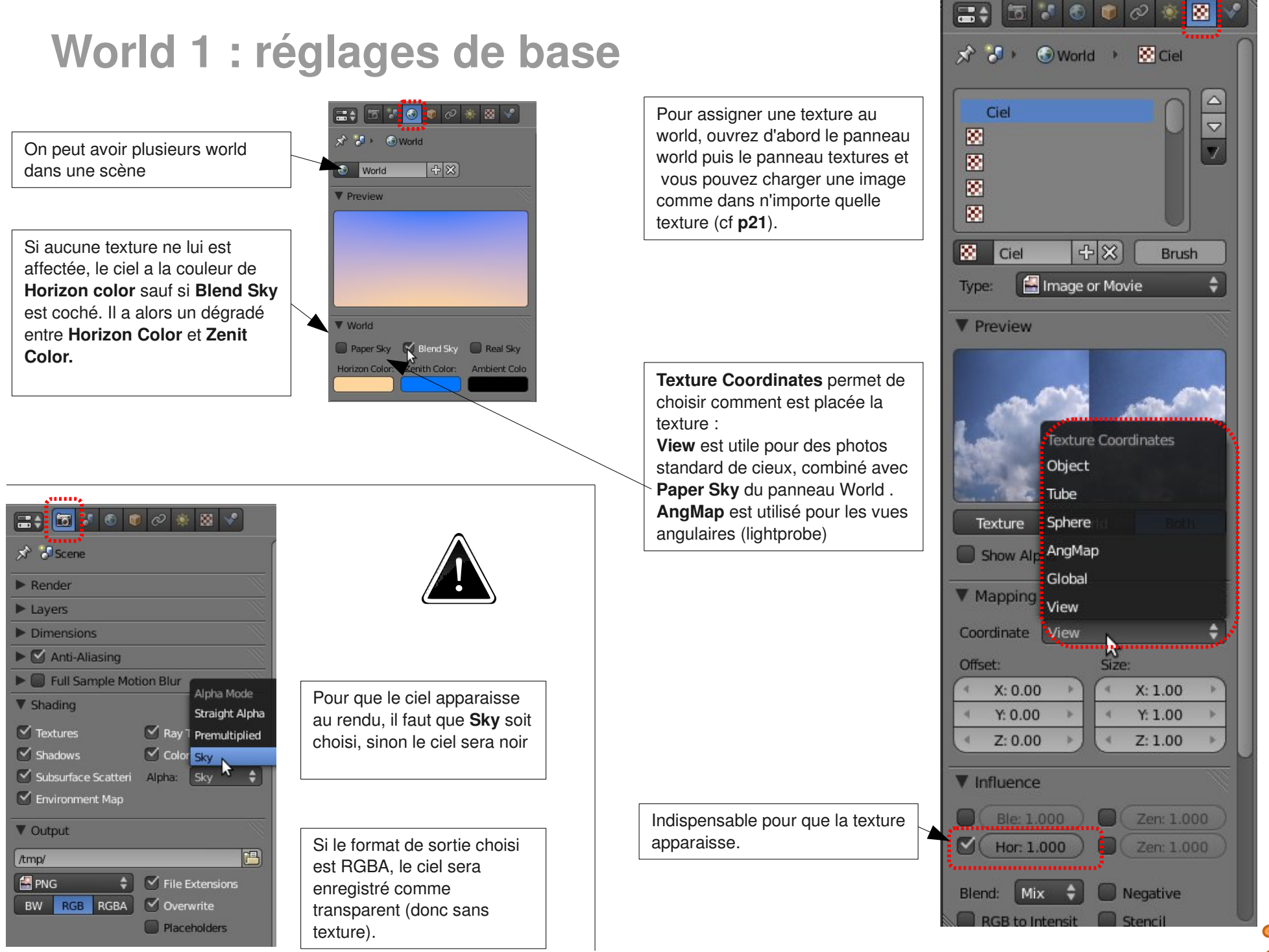

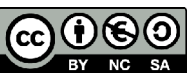

# **World 2 : Occlusion Ambiante et environnement**

L'occlusion ambiante (AO) permet de simuler une illumination globale en assombrissant les endroits où des faces sont proches.

L'environment lighting fait la même chose mais en colorant en plus la scène en fonction de la couleur ou texture du ciel.

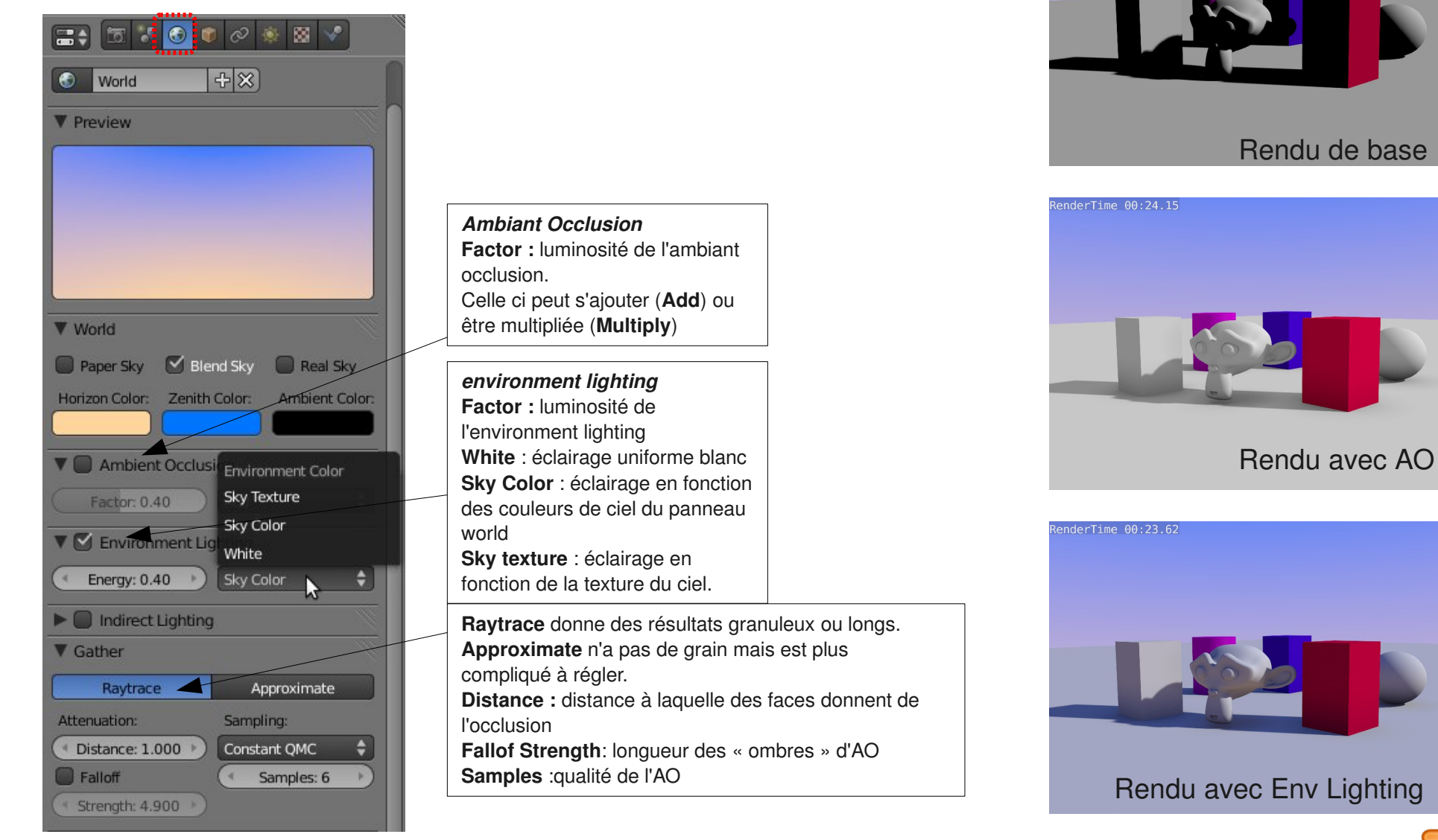

 $l$ ender $T$ ime 00:12.13

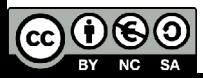

#### **Paramètres de rendu**

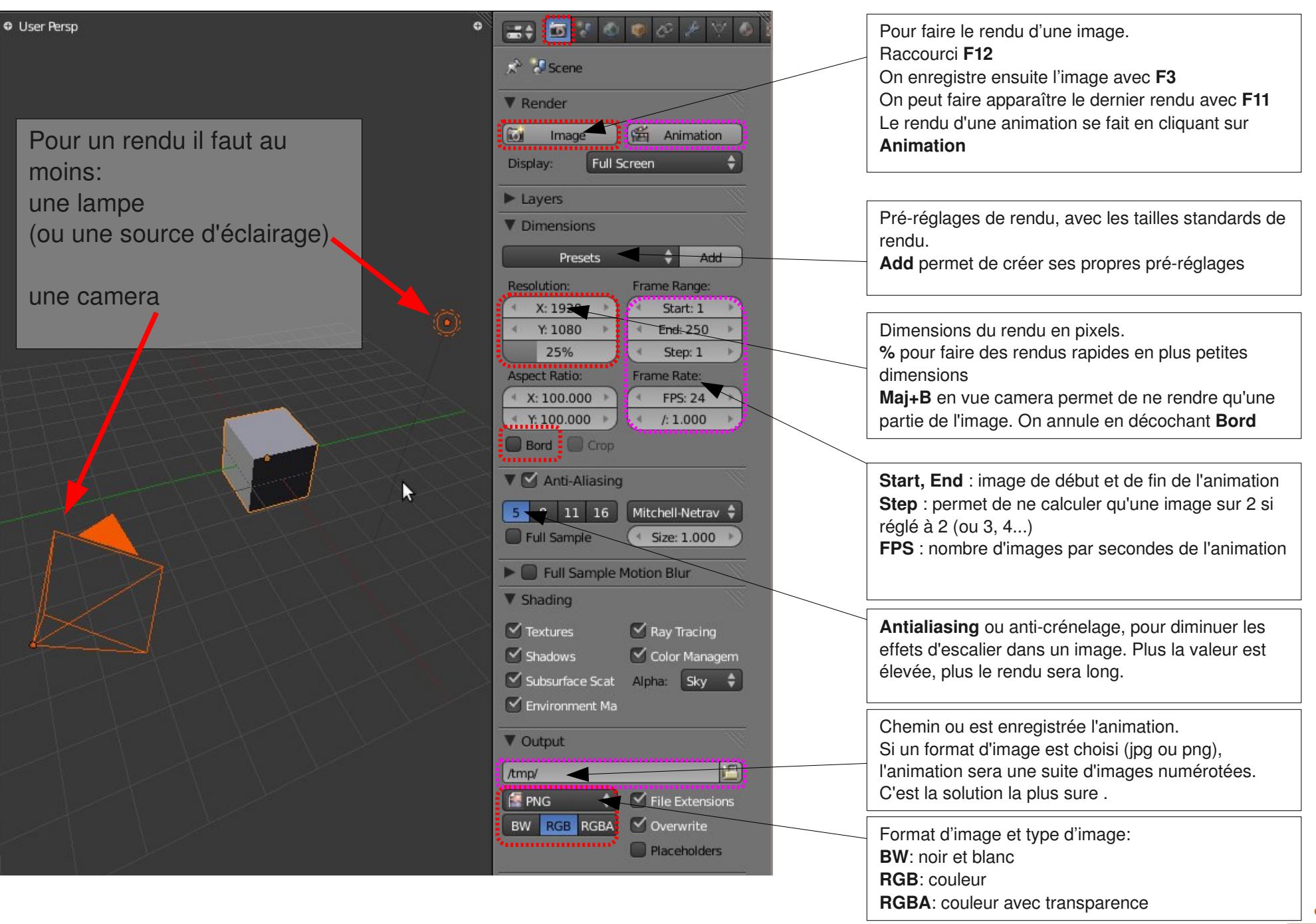

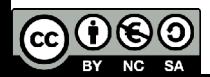

### **Animation : clefs**

**Flèche droite** et **flèche gauche :** image suivante ou précédente **Flèche haut**  et  **flèche bas :** saute 10 images **Maj+flèche gauche :** aller à la première image **Maj+flèche droite :** aller à la dernière image **Alt+A** : joue l'animation dans les vues 3D

**I**: ajoute une clef d'animation (loc, rot, scale ou combinaison) **Alt+I** : supprime la clef d'animation.

Exemple : on se place à l'image 1, on rajoute un clef **Loc** avec **I**, avec les flèches on va à l'image 24, on déplace l'objet et on pense bien à rajouter un clef **Loc** avec **I** de nouveau.

Entre deux clefs d'animation, Blender calcule l'animation.

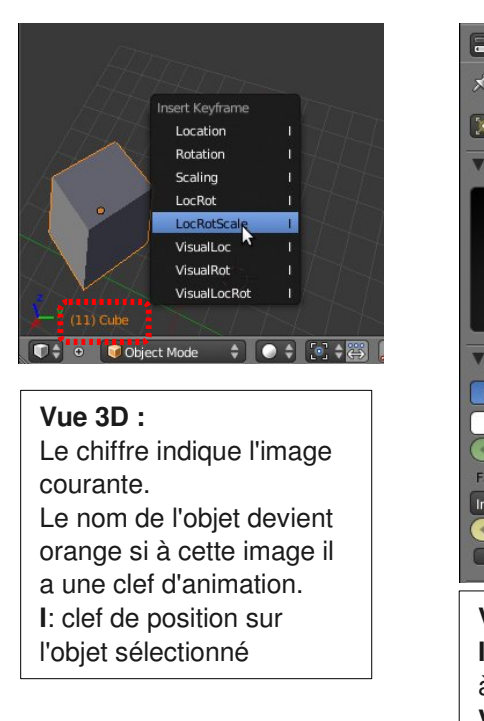

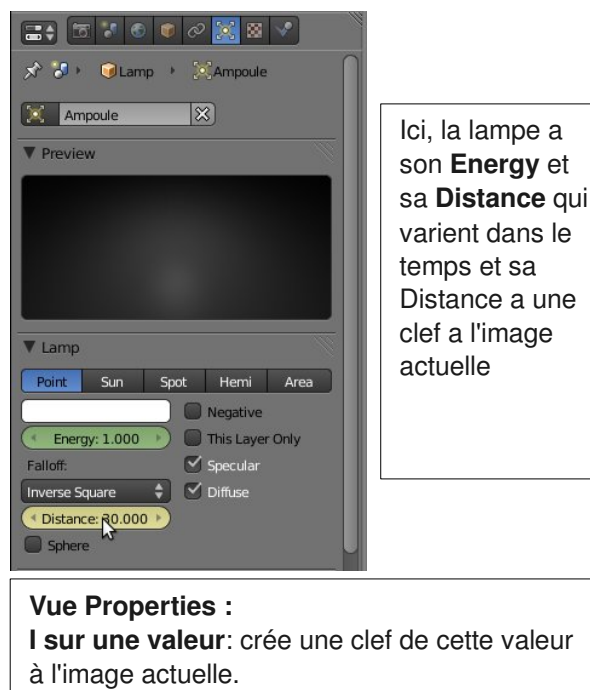

**Valeurs en vert** : valeurs animées **Valeurs en jaune** : valeur ayant une clef à l'image actuelle

**Timeline :** La timeline permet de rejouer l'animation et d'avoir des indications sur ou se passent les différentes étapes de l'animation. Les marqueurs permettent de créer des points de repères. Elle ne permet pas de modifier les clefs d'animation.

**M** : rajouter un marqueur, ils se manipulent comme des objets (**G**, **maj+D**, selection click droit et **B**)

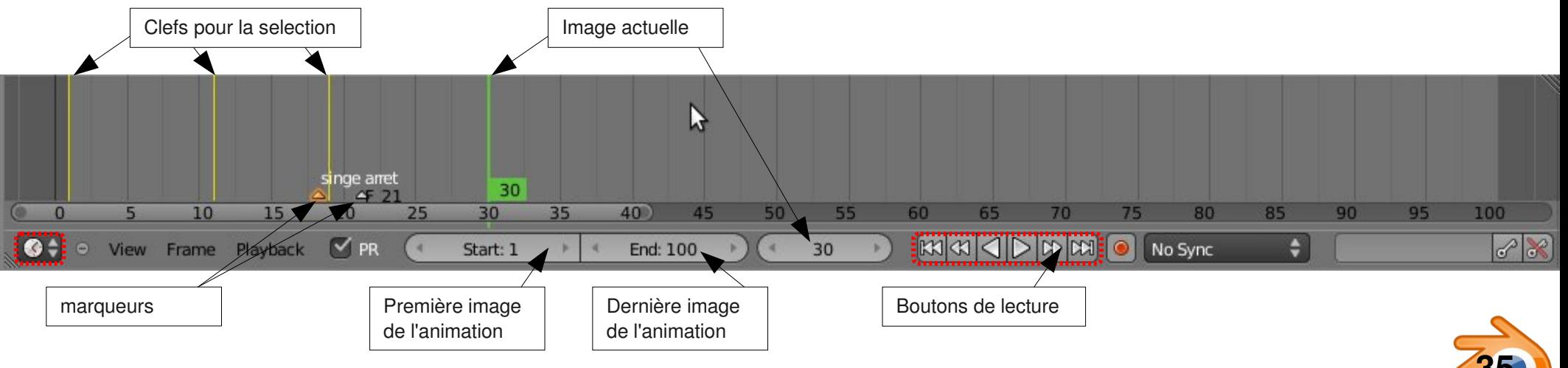

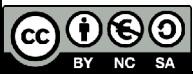

### **Animation : dope sheet**

On peut manipuler facilement les clefs d'animation dans la **DopeSheet.** On y trouve pour chaque objet toutes les clefs d'animation pour tous les canaux (**channel**), par exemple le canal « position sur l'axe X ».

Les clefs sont représentées par de petits losanges, oranges quand ils sont sélectionnés. Le trait vert vertical indique l'image à laquelle on se trouve. Les clefs se manipulent comme les objets :

**Click droit, Maj+click droit, B** : sélection

**G** : déplacement

**S**: mise à l'échelle par rapport à l'image actuelle (trait vert)

**Maj+D** : dupliquer

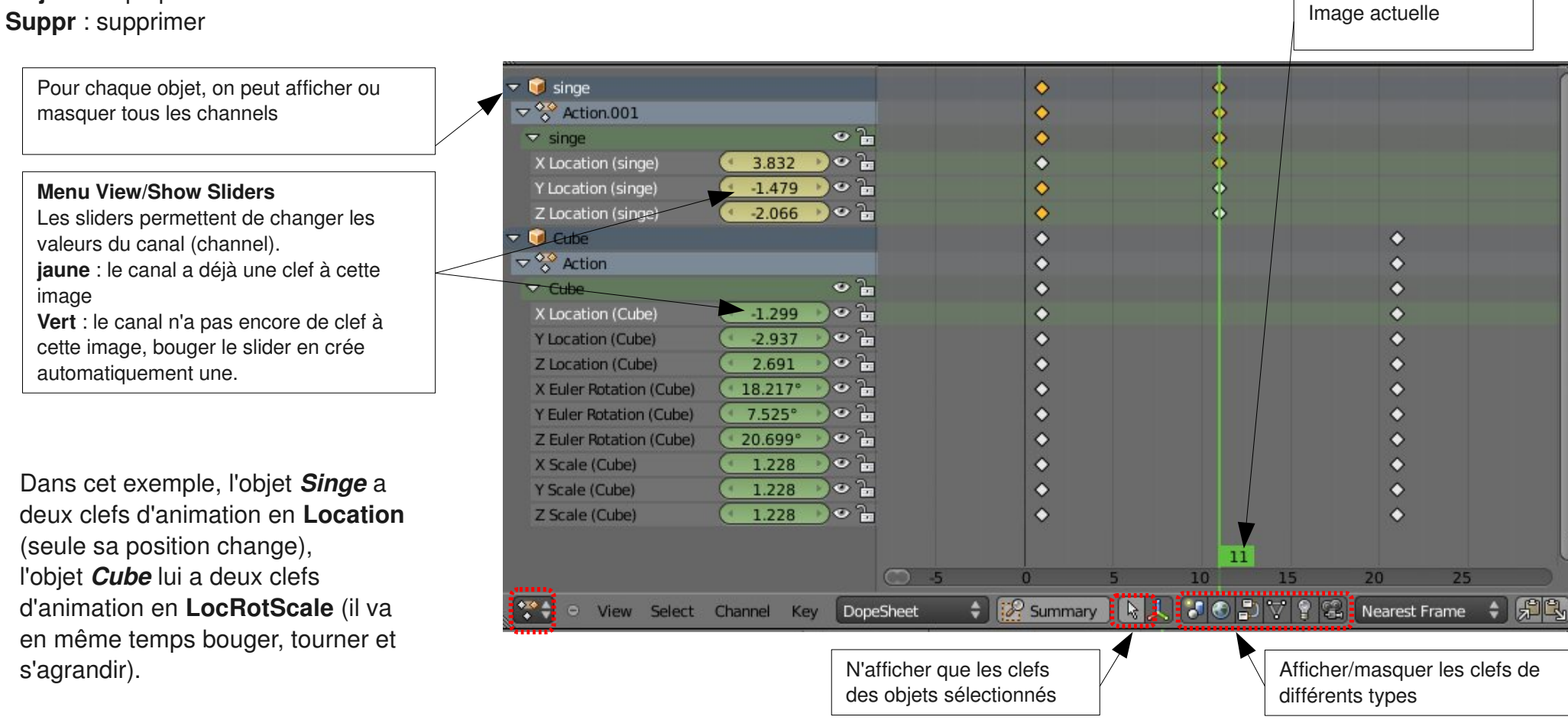

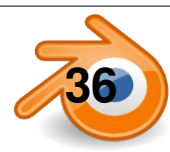

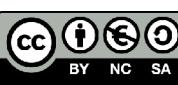

### **Animation : les courbes IPO**

Les courbes IPO montrent l'évolution de chaque coordonnée (position, rotation et échelle) en fonction du temps. Elles permettent de modifier le comportement entre les clefs d'animation en modifiant directement les courbes. Les courbes se manipulent comme des courbes de bezier ou des courbes poly le cas échéant. On les modifie en manipulant les poignées.

**Click droit, Maj+click droit, B** : sélection

**G, R, S** : déplacement, rotation, mise à l'échelle (par rapport au point de pivot)

**Maj+D** : dupliquer

**Suppr** : supprimer

**Maj+Ctrl+M :** rajouter modificateur de courbe (**cyclic** pour répeter des mouvements)

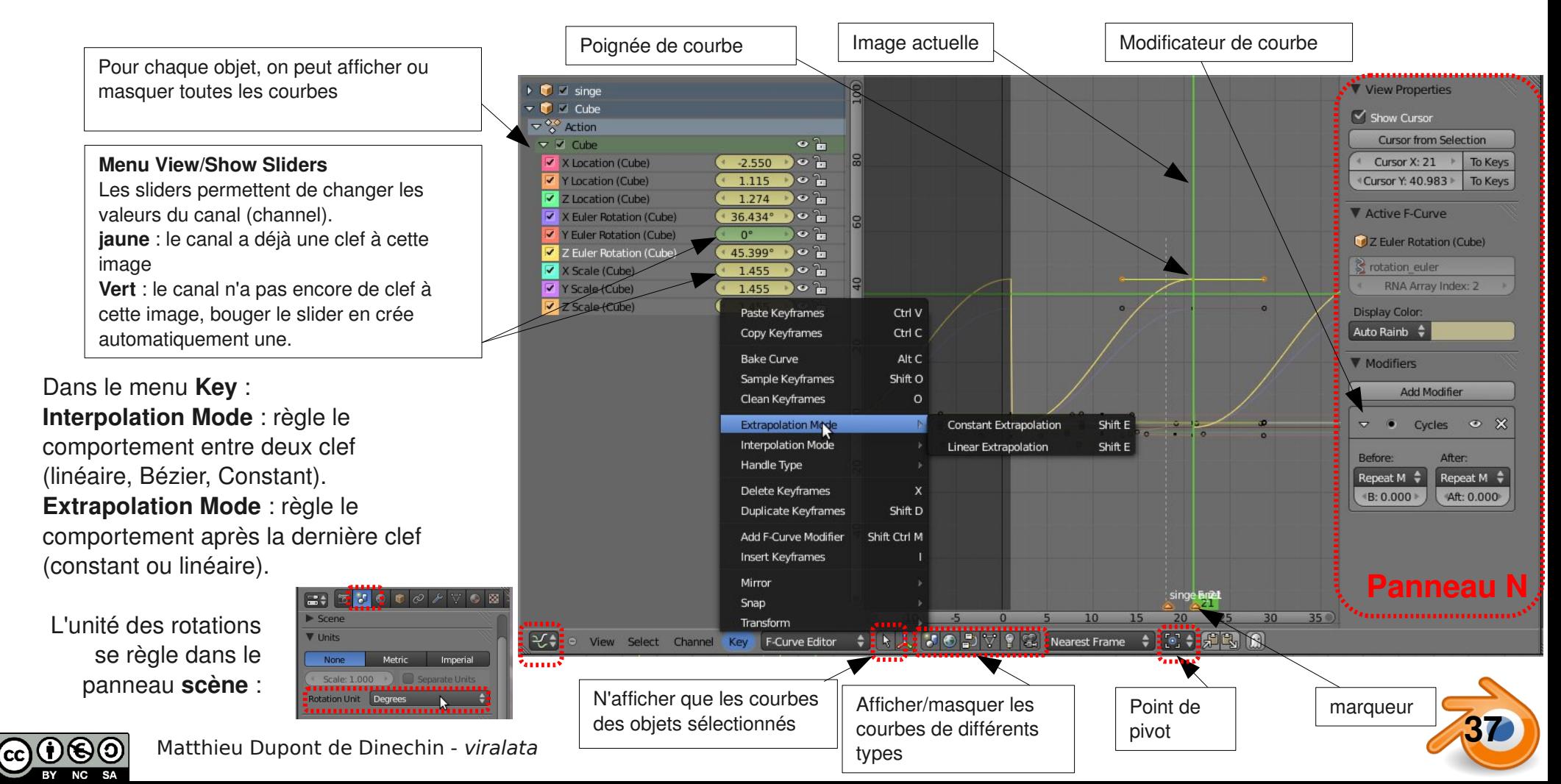

### **Animation : suivre une courbe**

Pour déplacer un objet (par exemple une caméra), il est souvent plus facile d'utiliser une courbe pour dessiner le déplacement de l'objet. Les différentes étapes à suivre sont les suivantes :

1)Rajouter une courbe (du type que l'on préfère)

2)Éventuellement placer l'objet au début de la courbe et le tourner à l'orientation désirée (par exemple camera pointant vers la courbe)..

- 3)Parenter l'objet à la courbe (sélectionner l'objet puis la courbe avec **Maj**, puis **Ctrl+P/Follow Path**)
- 4)Régler la longueur du chemin d'animation en nombre d'images (100 par défaut) dans le panneau Object Data de la courbe.

5)Eventuellement déformer la courbe (si on Tilt une courbe 3D avec Ctrl+T, l'objet tournera autour de l'axe de la courbe (comme un avion qui fait des tonneaux)). Si on rajoute des points à la courbe, cela ne change pas la durée pendant laquelle l'objet suit la courbe.

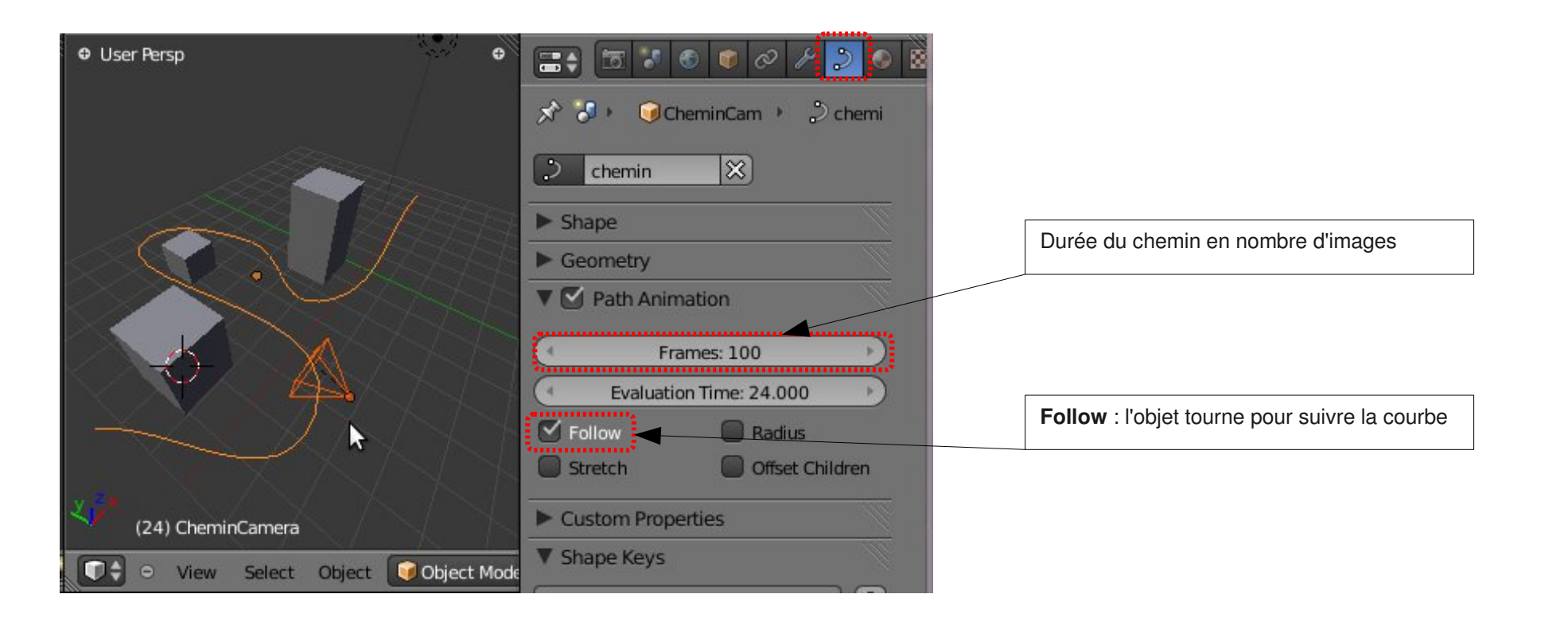

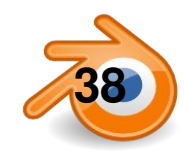

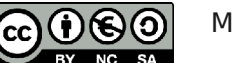

**pour avoir plus d'informations**

Linuxgraphic http://www.linuxgraphic.org #linuxgraphic sur irc.freenode.net **Blender-Clan** http://blenderclan.tuxfamily.org/ **Blender-Doc** http://www.blender-doc.fr Site officiel en anglais: http://www.blender.org/

> *«Celui qui reçoit une idée de moi reçoit un savoir sans diminuer le mien ; tout comme celui qui allume sa bougie à la mienne reçoit la lumière sans me plonger dans la pénombre.» Thomas Jefferson*

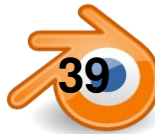

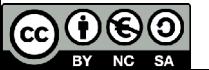